# **人脸自助核验闸机安装手册**

V1 2020.4

# 苏州科达科技股份有限公司

Suzhou Keda Technology Co., Ltd

### **声明**

Kedacom™、TrueSens™、<mark>KEDACOM</mark>™ 、摩**云视讯**™为苏州科达科技股份有限公司的商标,不得擅自使用。 苏州科达科技股份有限公司版权所有,保留所有权利。

本手册可能包含技术上不准确的地方、或与产品功能及操作不相符的地方、或印刷错误。我司将根据产品功能的增 强而更新本手册的内容,并将定期改进或更新本手册中描述的产品或程序。更新的内容将会在本手册的新版本中加 入,恕不另行通知。

此手册的目的是确保用户正确使用本产品,以避免危险或财产损失。在使用产品之前,请认真阅读此手册并妥善保 存以备日后参考。如果用户因没有按照以下安全说明,致使设备不能正常使用或损坏等情况,我司恕不负责,感谢 您的配合。

### **安全使用注意事项**

本手册为经过专门的产品培训且具有高级机电资质的技术人员使用。

任何未经授权而对产品进行的工作,以及由不具备相关资质的技术员执行的工作,将导致厂家质量保证的自动失 效。

安装时应设置行人护栏或入口控制障碍物保护个人安全。

设备安装使用过程中,必须严格遵守国家和使用地区的各项电气安全规定。

进入机械部分的钥匙必须由专人保管,保管人员需要知道在错误操作下运行时电气及机械方面的风险。保管人员必 须在每次操作完成后将门锁好。因此,技术员必须全面负责将以上提到的所有要求执行到位。

如果设备工作不正常,请联系购买设备的经销商或服务中心,不要以任何方式拆卸或修改设备。(对未经认可的修改 或维修导致的问题,本公司不承担任何责任)。

### **用户须知**

出入控制装置的安装要求用户必须负责考虑与此相关人员的安全。儿童和行动不便的老人需在成人监护下使用。

请不要使物体摔落到人脸自助核验闸机上,或大力振动人脸自助核验闸机。请将设备安装在远离存在磁场干扰的地 点,避免将设备安装到表面振动或容易受到冲击的地方(忽视此项可能会损坏人脸自助核验闸机设备)。

一人一卡,严禁尾随和代人刷卡;正向刷卡,严禁反向通过;严禁非法过闸、强行闯闸、翻越闸机等非法通行方 式,请严格按照规范使用,否则,造成的一切伤害和损失不由本公司负责。

在基本配置(不含可选的红外探测装置)中,对通行人员的检测在一定高度以上(详见保护红外分布)。当通道经过 授权、挡板开启的情况下可能出现儿童在挡板的活动范围内但无法检测到的情况,从而造成安全隐患。因此,强烈 建议在使用基本配置的情况下,禁止儿童在没有监护人陪伴的情况下经过通道。同理必须高度重视宠物等的通过, 要求必须在其主人的引导控制下通过。

清洁人员通道时,请使用足够柔软的干布和不锈钢清洁剂擦拭外表面,切勿使用碱性清洁剂洗涤,应避免硬物刮伤 外表面。

i

设备接入互联网可能面临网络安全问题,请您加强个人信息及数据安全的保护。当您发现设备可能存在网络安全隐 患时,请及时与经销商或服务中心联系。

请您理解,您有责任合理配置所有的密码及其他相关产品安全设置,并妥善保管好您的用户名和密码。

请妥善保存人员通道的全部原包装材料,以便出现问题时,使用包装材料将人员通道包装好,寄到代理商或返回厂 家处理。非原包装材料导致的运输途中的意外损坏,本公司不承担任何责任。

## **安装和维修人员素质要求**

具有从事人员通道闸系统安装、维修的经历,并有从事相关工作(如电工、低压电子修理等)的资格,此外还必须 具有如下的知识和操作技能。

具有人员通道闸系统及组成部分的基础知识和安装技能。

具有低压布线和低压电子线路接线的基础知识和操作技能。

具备基本网络安全知识及技能,并能够读懂本手册内容。

### **环保声明**

请遵守有关设备包装材料、耗尽电池和废旧设备处理的本地法规,并支持回收行动。

## **读者对象**

闸机安装人员、操作人员。

## **适用型号**

KSCG120-ANW-F-B0 系列

## **关于本手册**

本手册用于指导用户操作,手册中的界面截图、图表等仅用于解释和说明的目的,与具体产品可能存在差异,请以 实际为准。

## **本书约定**

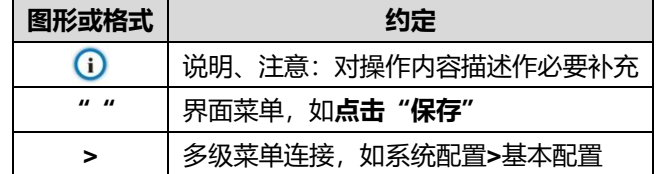

苏州科达科技股份有限公司

地址:江苏省苏州市高新区金山路 131 号 インストリング 部编: 215011

网址:www.kedacom.com

电话:0512-68418188

传真:0512-68412699

客户咨询热线:400-828-2866

## 目录

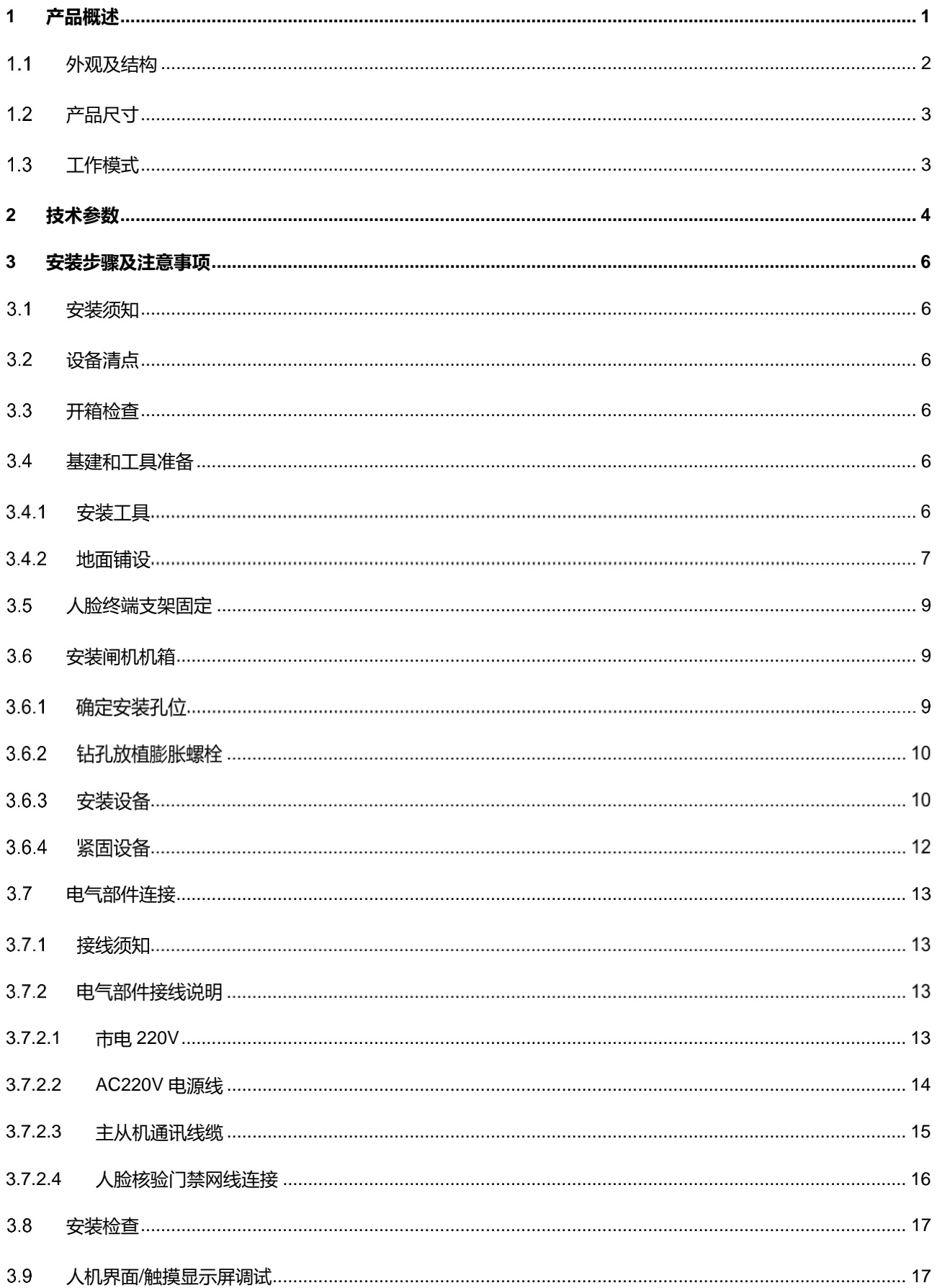

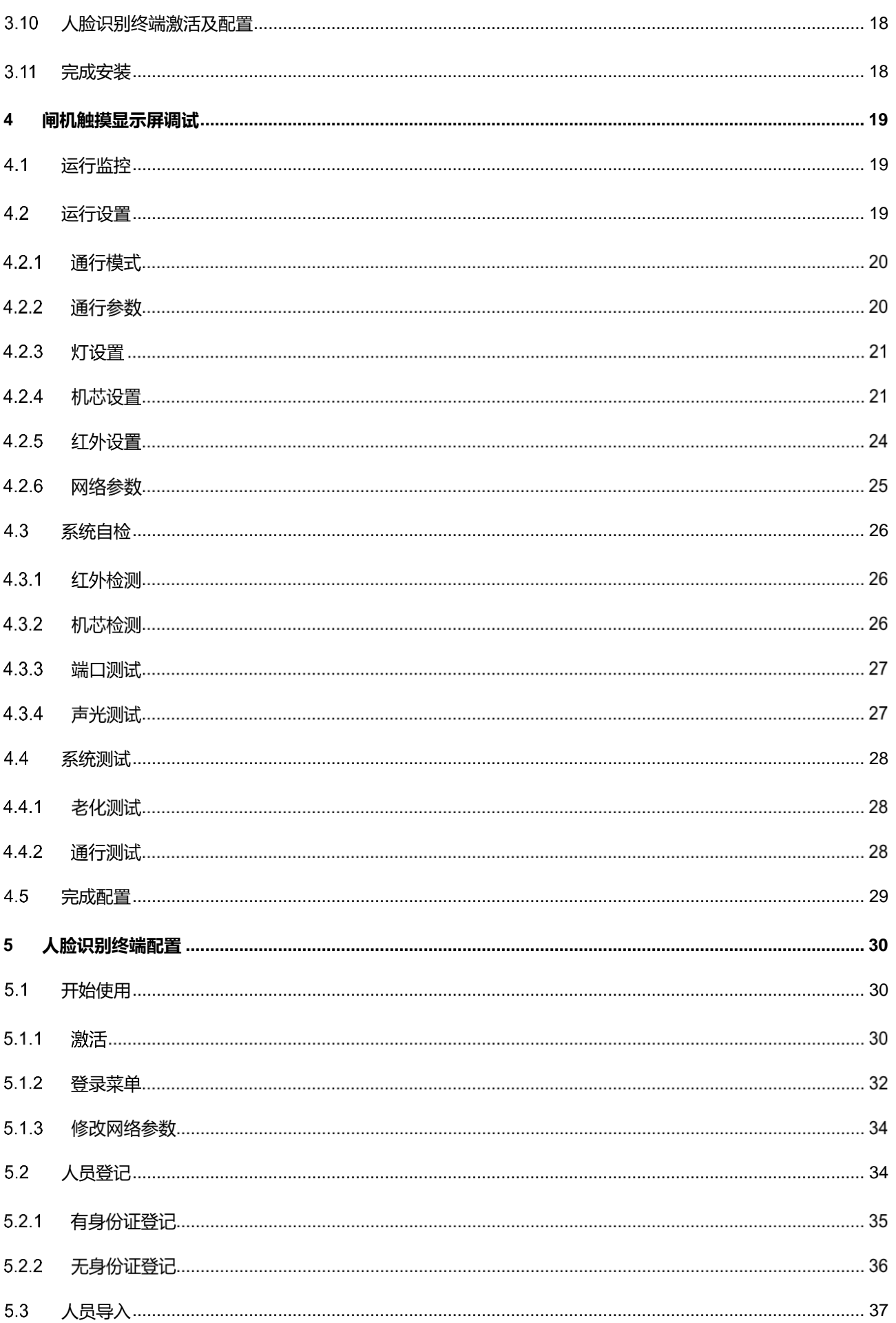

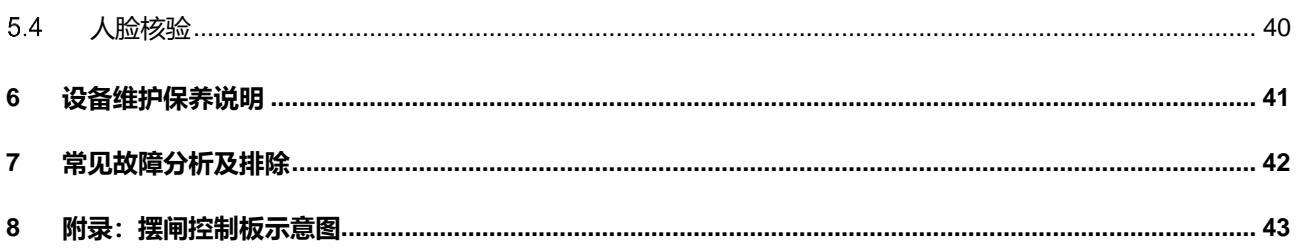

## <span id="page-7-0"></span>**1** 产品概述

以双通道为例,产品整体外观见下图。

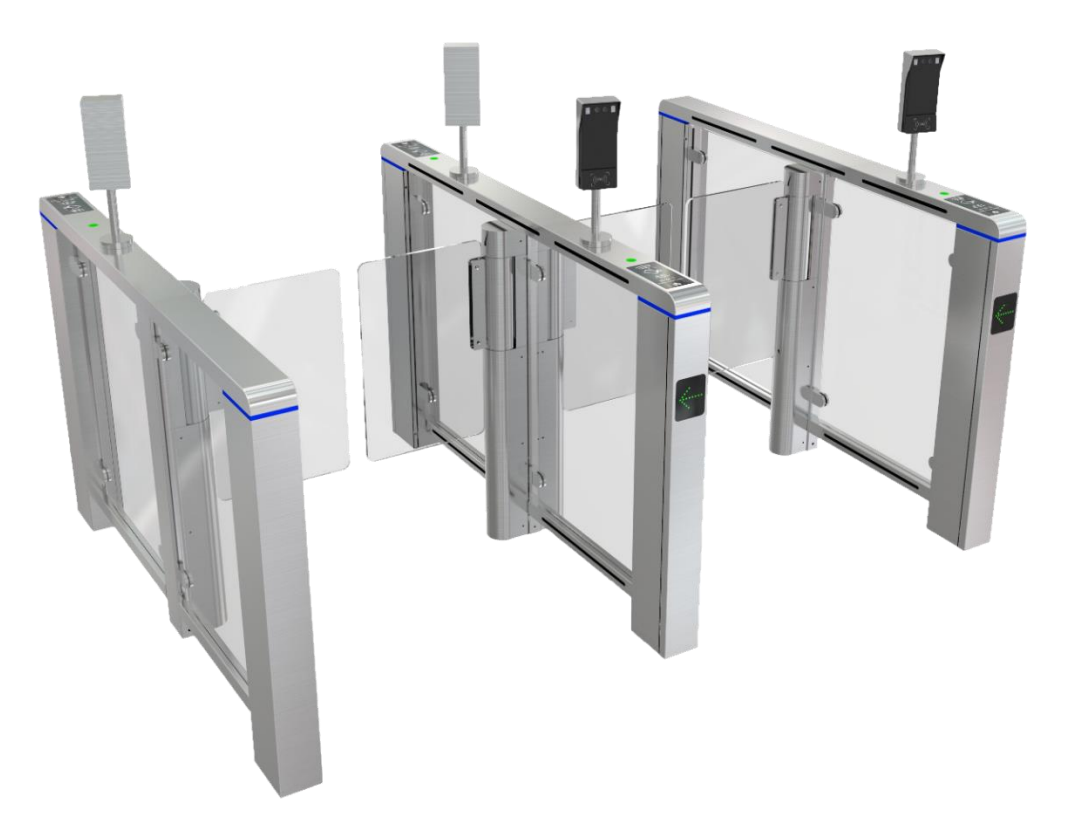

图 1-1 设备外观

通道主体部分为机箱和机芯两大部分。

- 机箱: 机箱作为载体其上安装有通道控制器、报警器、光幕传感器等。
- 机芯:机芯主要有伺服电机、机架、传动轴等组成。

## <span id="page-8-0"></span>1.1 外观及结构

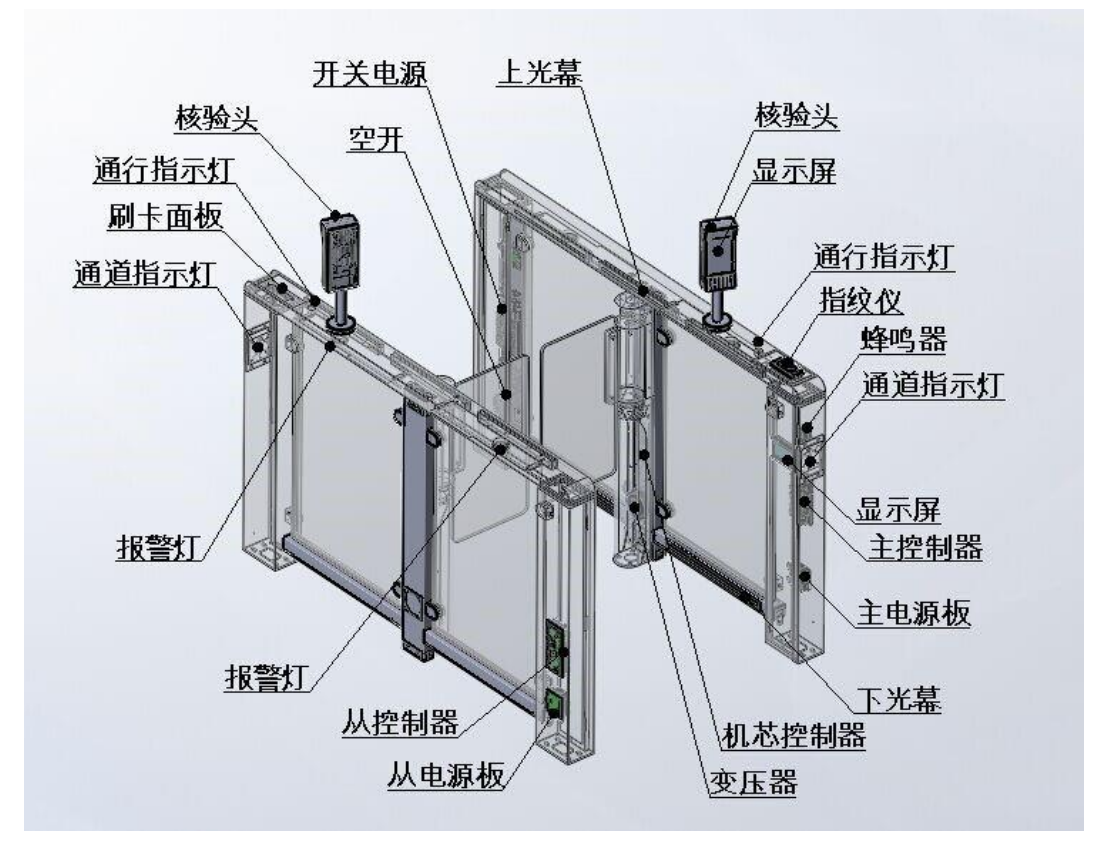

图 1-2 机箱结构图

## <span id="page-9-0"></span>1.2 产品尺寸

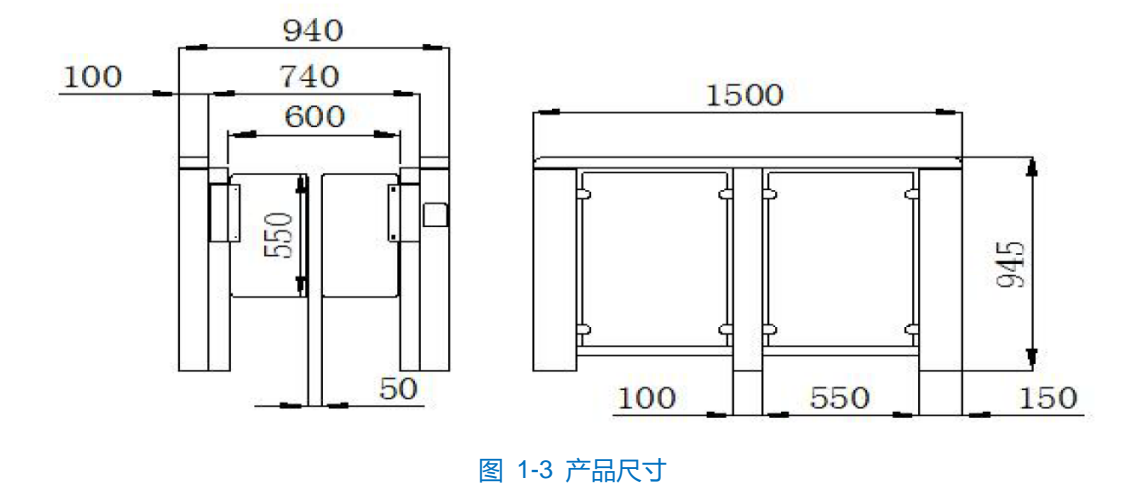

## <span id="page-9-1"></span>1.3 工作模式

> 开门机制

当人脸识别验证成功后,平台通过 232 协议,发送开门指令到通道控制板,通道控制板在收到开门指令后,开 启闸门。

▶ 关门机制

当通行人员通过闸机末端,红外光幕点检测到有人正常通过后,关闭闸门。

▶ 尾随

当第一个人识别成功进入通道,第二个人跟着未识别进入通道,红外检测会发出报警,提示有人尾随通行,最 小检测尾随距离可达 10CM。

▶ 逆向

就是当第一个人正向验证通过,第二人逆向通过闸机,红外检测到会发出报警,提示有人逆向通行。

▶ 防夹

就是当第一个人识别成功后进入,第二人跟着进去,当人刚好走到门位置处或者门在关闭的过程中,此时红外 检测到有人,门会卡住或者自动打开,这就是防夹功能。

> 超时

就是当人员验证成功后,却未通过闸机,闸机未检测到人通过,闸机 8 秒后自动关门。

▶ 自检

闸机上电时,会对硬件进行检测,判断硬件是否正常,自检异常时,闸机会发出声光报警。

## <span id="page-10-0"></span>**2** 技术参数

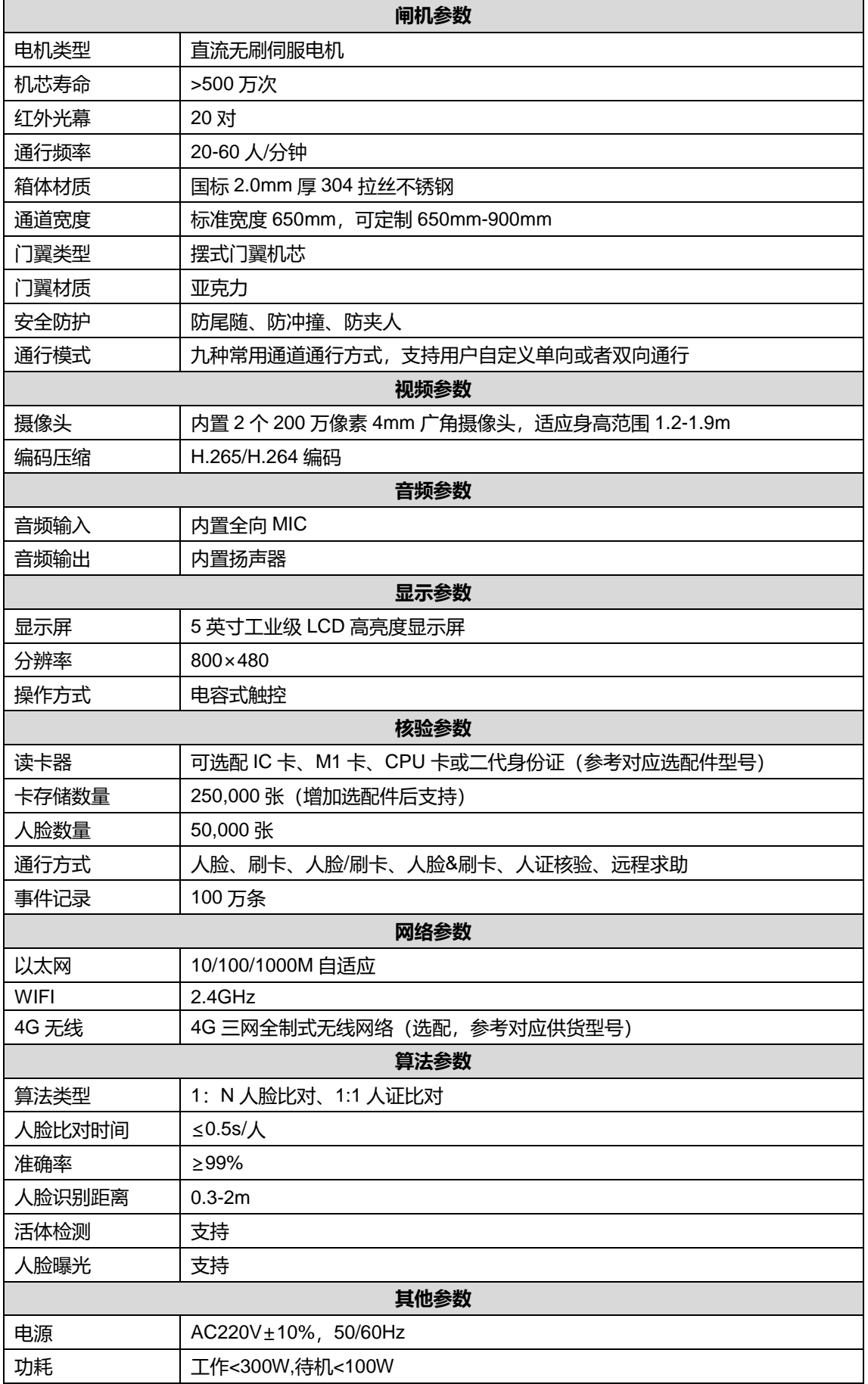

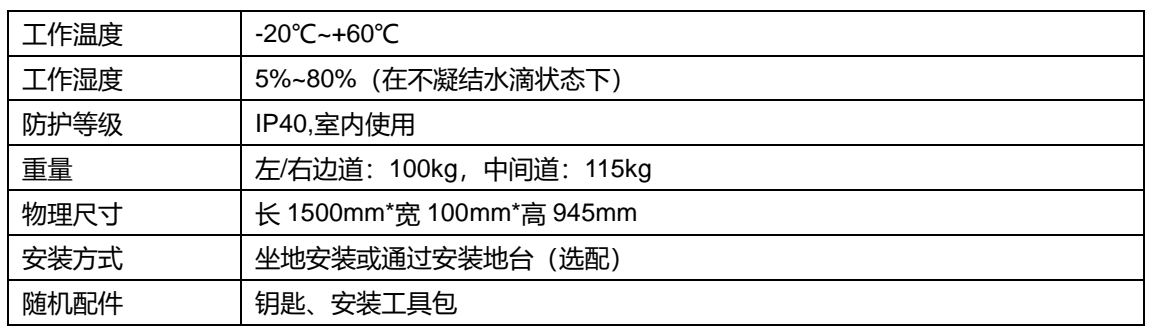

## <span id="page-12-0"></span>**3** 安装步骤及注意事项

#### <span id="page-12-1"></span> $3.1$ 安装须知

人脸自助核验闸机的安装要求用户必须负责考虑与此相关人员的安全。

- 安装时必须严格按照安装图纸的要求施工,如因未按要求施工造成人员及财产损失,本公司概不负责。
- 安装错误或使用错误都会对人、和物体带来严重危害。
- 进行安装须使用符合 EN12978 规定的安全装置和控制设备。
- 在安装、接线、拆装等操作时,请一定要将人员通道电源断开,切勿带电操作。
- 人员通道由多种机械、电气元件组成,施工时的任何疏忽,都将严重威胁您的人身安全。
- 如果人员通道出现冒烟现象,产生异味或发出杂音,请立即关掉电源并且将电源线拔掉,及时与经销商或 服务中心联系。
- 操作带电或会引起动作的内部元件时, 请格外小心。
- 在不必要的情况下不得拆卸外罩, 以免造成人员及财产的损失。

## 注意:

- 在安装本产品时,请将设备固定牢固。
- 在潮湿和易积水环境下使用,推荐修筑 100mm 以上(可视积水高度自行决定)的水泥基座,水泥基座与 闸机之间的缝隙需用硅胶密封好,做好防水、防凝露措施。
- 室外安装第一次使用时,须检查机箱电气部分是否有凝露,清理完后才能上电使用。
- ◆ 接入 220V 市电时, 引入的接地线必须有效接地。
- 设备运行之前,必须保证用户或操作人员可以完全观察到其状态。

## <span id="page-12-2"></span>设备清点

进行人脸自助核验闸机通道系统的安装前,请逐一清点设备。以双通道闸机系统为例,需安装 KSCG120- ANW-F-B0-L、KSCG120-ANW-F-B0-M、KSCG120-ANW-F-B0-R 型号闸机各一台。

### <span id="page-12-3"></span>3.3 开箱检查

设备清点完成后,请逐一开箱设备进行检查,确认包装中设备是否齐全、完整,是否在运输过程中出现损坏、 故障。

## <span id="page-12-4"></span>3.4 基建和工具准备

## 3.4.1 安装工具

安装前需注意,不同的安装环境下,推荐使用的工具会有所差别。

水泥硬质地面

冲击钻一台、10 号钻头(视设备数量多备用几支)、M8\*120mm 膨胀螺栓(每台至少 4 个)、记号笔、卷尺、 水平尺、线锥(一个安装点位有几个通道时,以设备一头为边,拉一条直线,以校准设备是否在一条水平线上)、八 角锤或石工锤(将膨胀螺栓敲入地下)、14 号扳手一支、角磨机一台(当膨胀螺栓敲入地面后顶部螺纹挤压变形时 将螺栓顶部切除,使螺母能顺利扭出 )、金属切割片。

大理石、瓷砖地面

因为大理石和瓷砖较脆,直接用冲击钻易崩坏地板,打孔时应先用手枪钻(∅10 玻璃开孔器)将大理石和瓷砖 钻通,再用冲击钻将孔加深。其他工具同上。

### 3.4.2 地面铺设

准备好安装设备的工具,清点安装配件,整理安装设备的地基基面,清理安装现场。根据通道宽度和安装对应 的平面尺寸图纸将设备安装位置确认好;

说明:可根据实际需求定制通道宽度,双摆闸推荐通道宽度为 650mm。

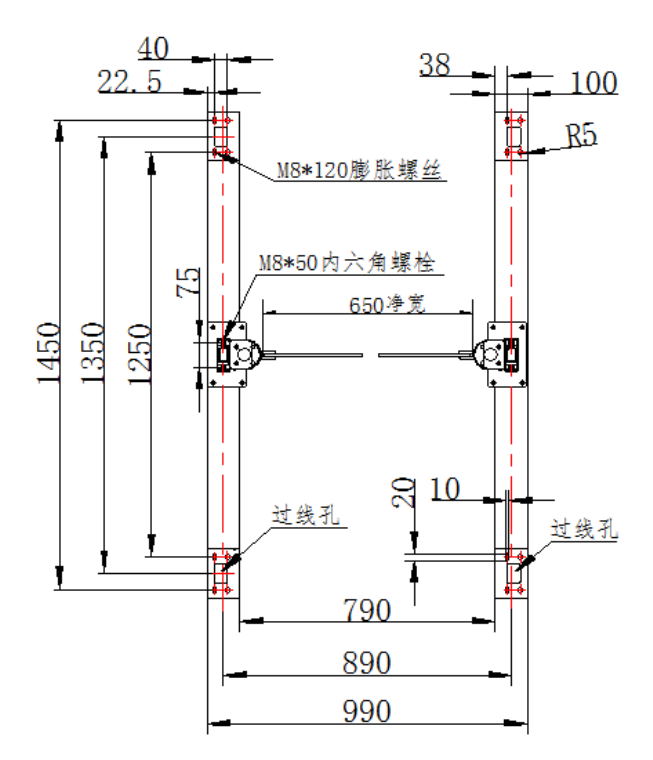

### 图 3-1 通道排列平面尺寸图

2) 确定闸机方向, 并在闸机进方向预埋直径为 25mm 和 40mm 的两根 PVC 管, 分别部署弱电线缆 (直径 40mm)和 220V 强电线缆 (直径 25mm) 。强电线缆指电源线,弱电线缆包括读卡器线、网线和闸机同步 线;

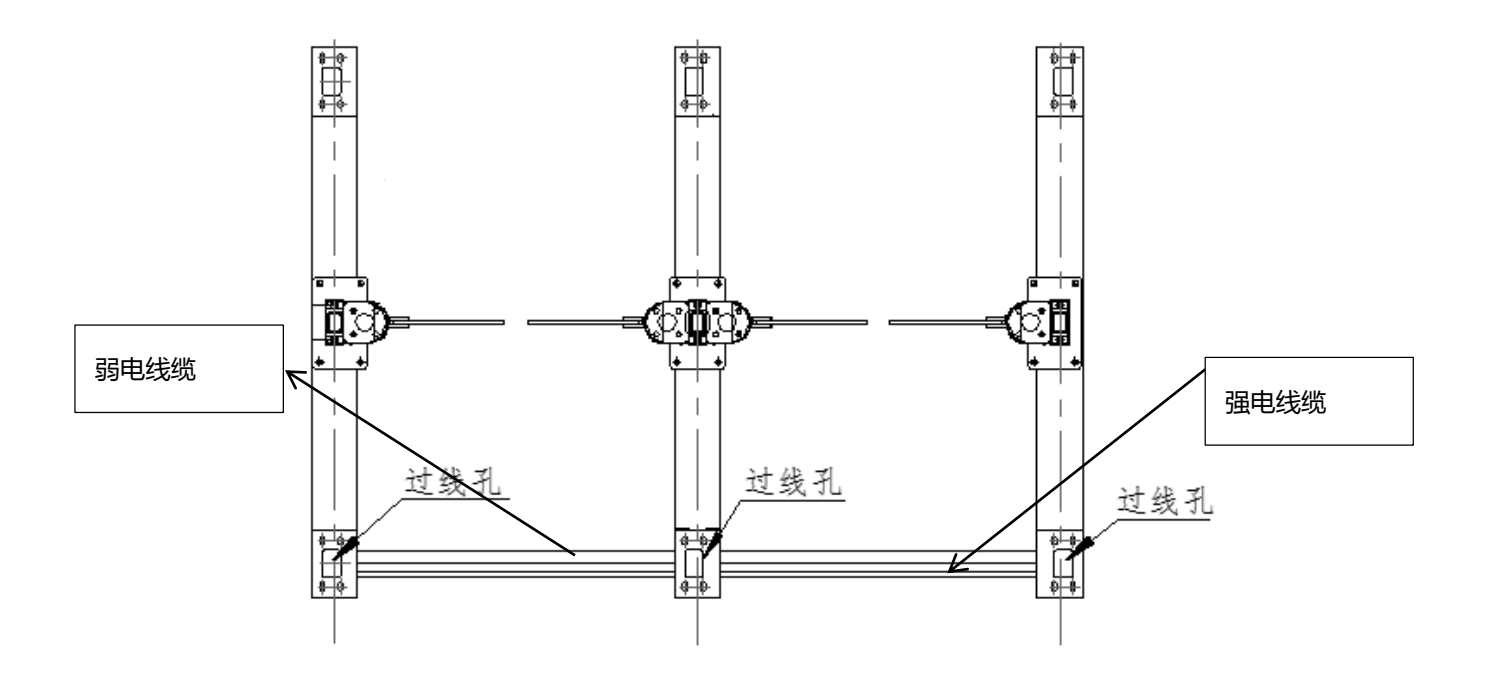

图 3-2 预埋 PVC 管

室外安装的情况下,需在闸机下方筑高 100mm 的水泥基座,避免积水灌入设备;并向两侧各延伸约 100mm, 以避免非机动车通行时不慎碰撞闸机箱体。

注意:立墩时,应保证水泥墩高度统一,且上平面水平、平整。

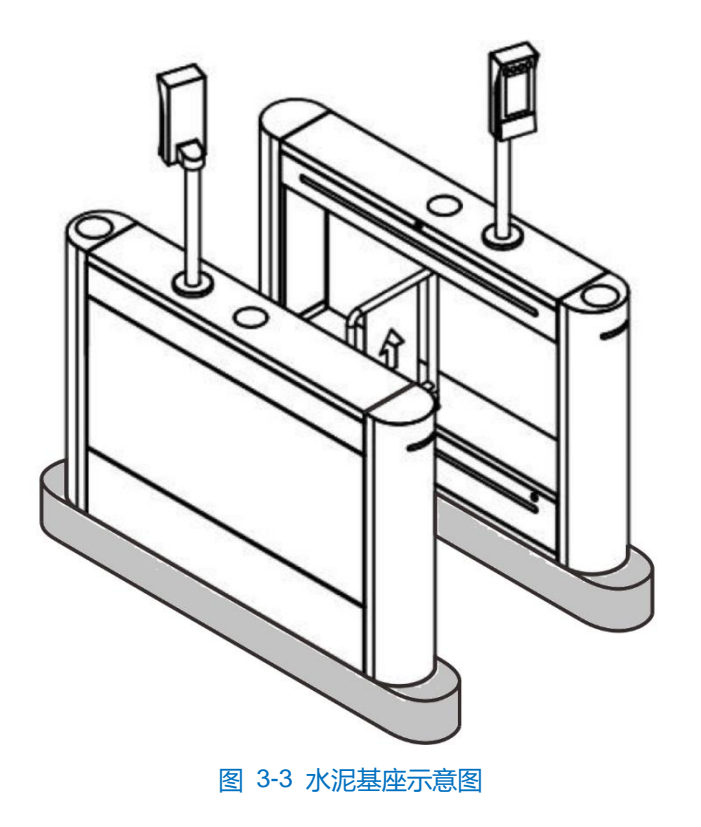

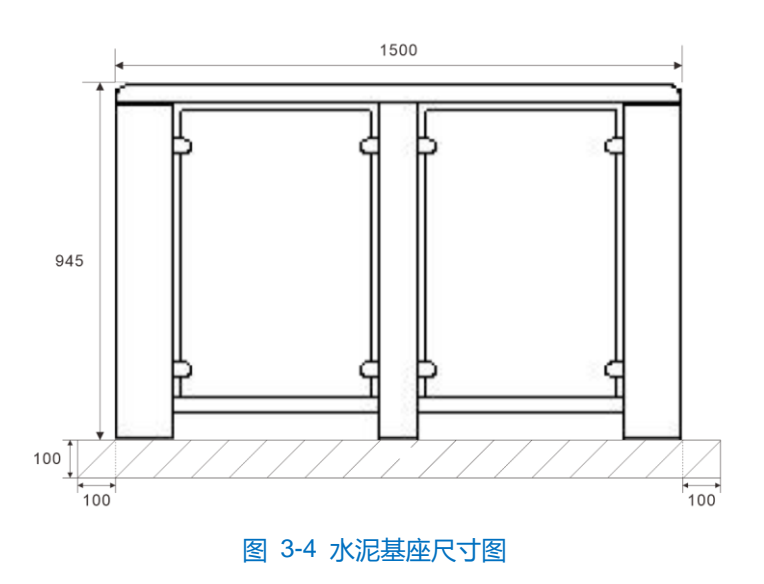

## <span id="page-15-0"></span>3.5 人脸终端支架固定

人脸核验门禁一体机出厂时线缆已连接完毕, 用户只需要将一体机固定在闸机上即可, 固定方法如下:

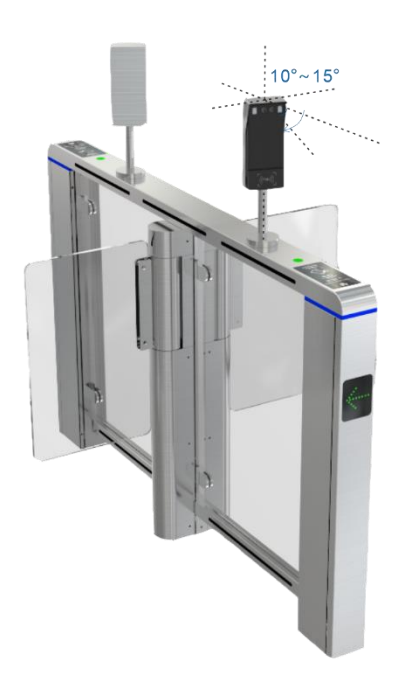

图 3-5 人脸自助核验门禁一体机安装

- 将人脸识别终端支架立在闸机相应位置;
- 调整镜头角度,朝向通道入口,并向通道侧偏转 10°~15°;
- 拧紧支架底部的三颗固定螺丝,将门禁支架固定在闸机上;
- 安装完成后,请务必检查设备防水性,避免进水损坏设备。

## <span id="page-15-1"></span>3.6 安装闸机机箱

确定安装孔位

确定闸机的安装位置,参考底座尺寸图,在安装平面的相应位置处打孔。

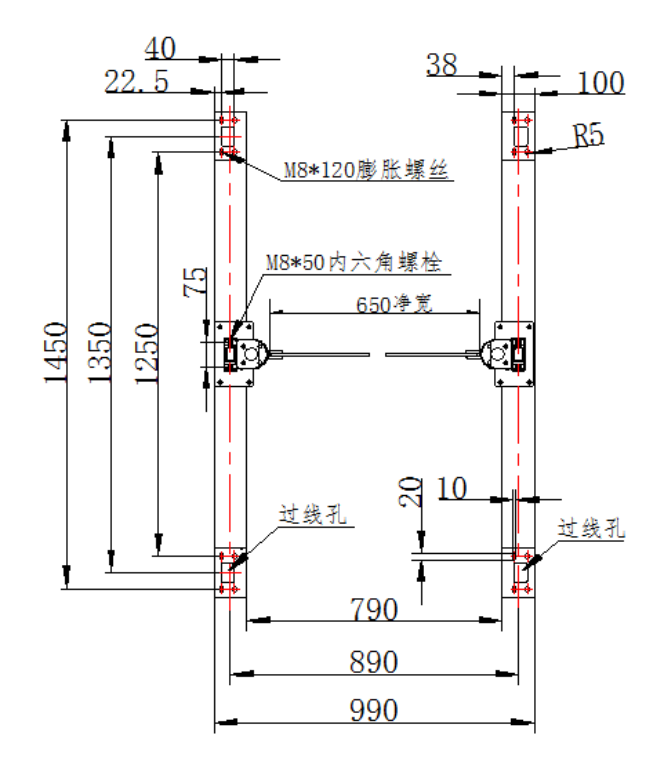

图 3-6 安装孔位图

### 3.6.2 钻孔放植膨胀螺栓

- 钻孔。根据工程设计要求,在水泥墩上确定的孔位位置钻孔,推荐孔直径 14mm,孔深 75mm;
- 2) 清孔。压缩空气吹出灰尘,如此反复进行不少于 3 次;
- 植栓。将 M8×120 规格的膨胀螺栓植入钻孔;使用铁锤强力击打螺杆,直至插入孔底;
- 锁紧。将螺母用扳手扭紧,将螺栓拉紧后,再用铁锤击打至孔底。
- 注意:请按照推荐的膨胀螺栓规格、孔直径、孔深进行施工。

### 3.6.3 安装设备

- 1) 拆除闸机外盖以进行安装,步骤如下:
	- a) 使用 M3 内六角扳手拆除 "01"处的 4 个 M4 内六角螺栓,卸下侧筒盖板;
	- b) 使用 M3 内六角扳手拆除 "02"处的 6 个 M4 内六角螺栓,卸下机芯盖板;

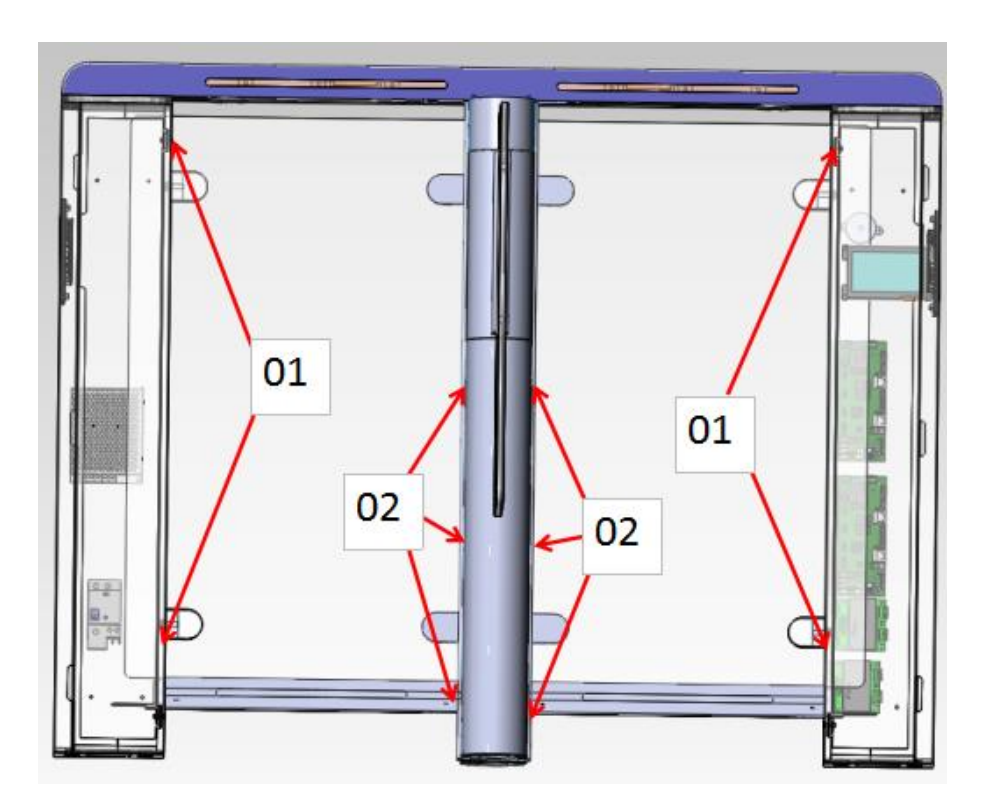

图 3-7 拆除闸机外盖

- 将左侧机箱中预留的线缆穿过线槽,并接入右侧机箱,将线缆整理好防止设备挤压或损坏设备线缆;
- 3) 抬起设备,调整位置,使设备的安装孔对准固定螺栓,然后将设备平稳地放置到安装平面上;
- 利用垫片对设备进行初步调整,保证设备水平放置,平行度和垂直度满足要求;
	- 安装平面坡度要求: 在每台终端设备的安装位置上, 沿设备的纵向或横向均匀地选取 3 点, 用水平仪测量 设备安装的地面坡度,地面平面度应满足图示要求。

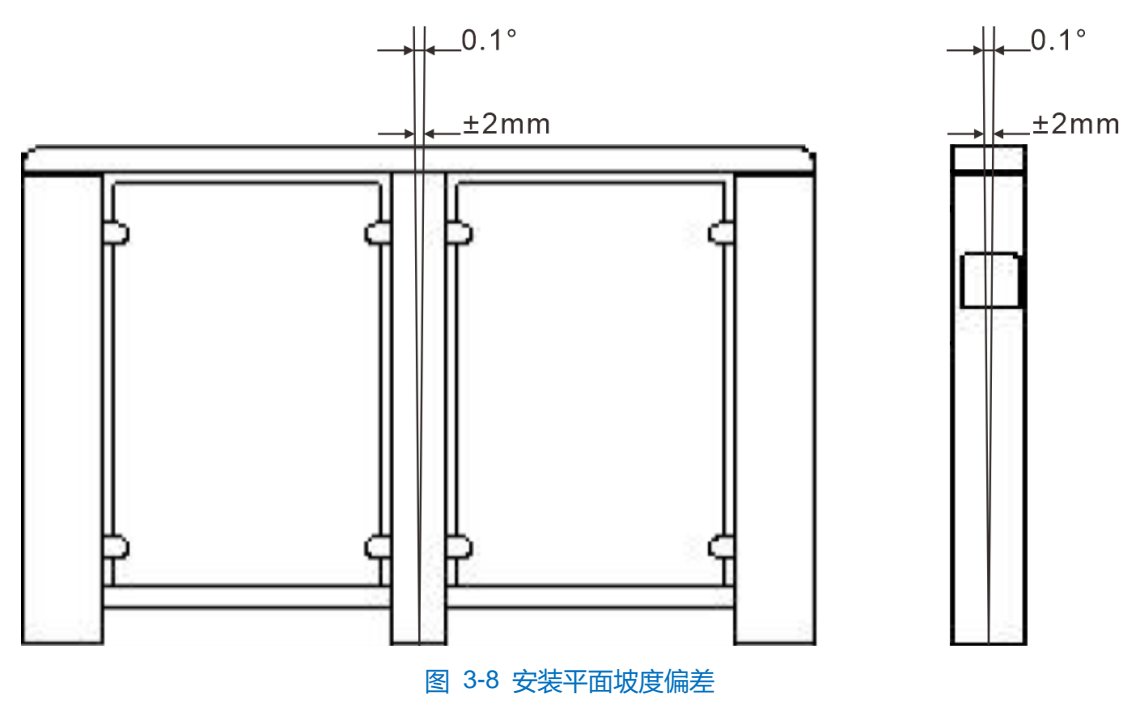

■ 使用工具确定多台设备之间的平齐度,使一组闸机的每台设备之间相互对齐,平齐度应满足图示要求。

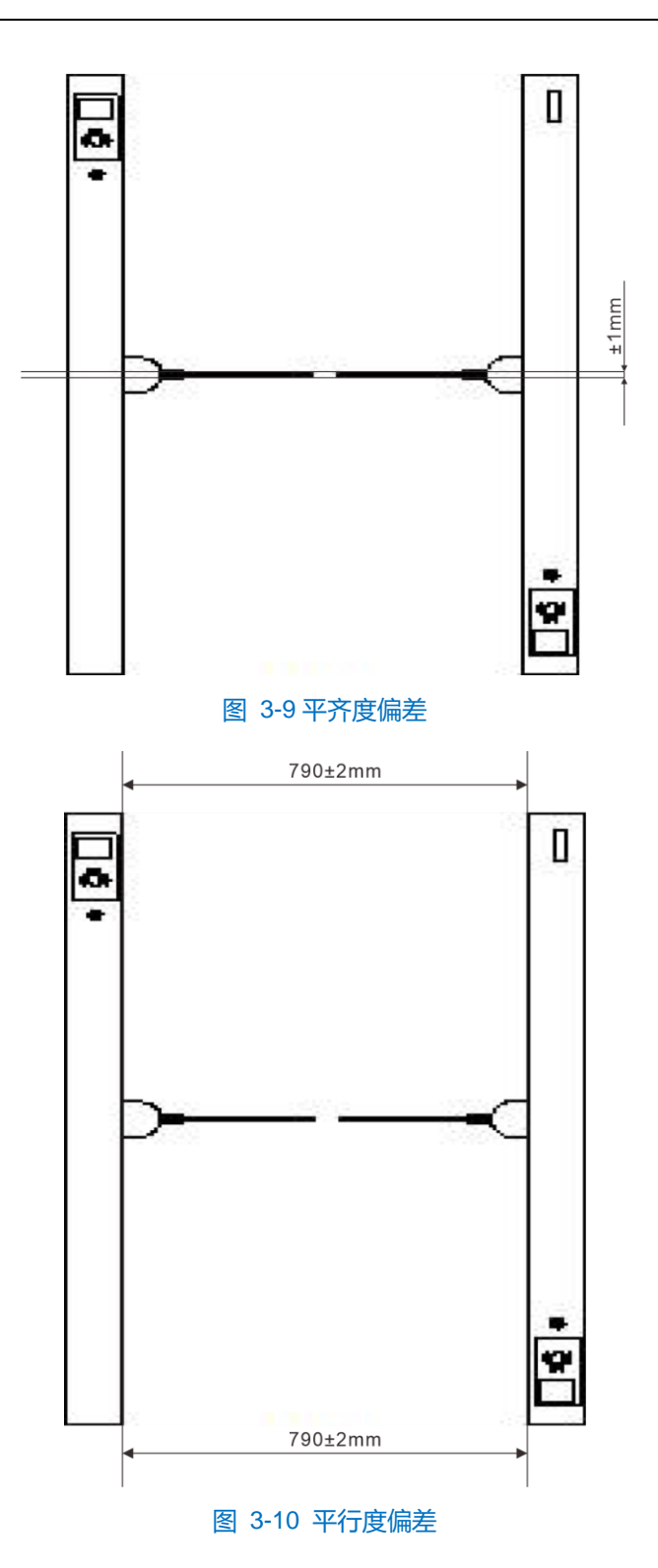

重复以上步骤,将一组闸机设备都放置完毕(注意:闸机上有通道排布标示的一端应该摆放在同一侧)。

## 3.6.4 紧固设备

设备调整完毕后,对设备进行紧固,在紧固底座固定螺母的时候,按照以下的操作规程操作:

将平面垫片、弹簧垫片和螺母一次套到螺栓上,用手旋紧螺母;

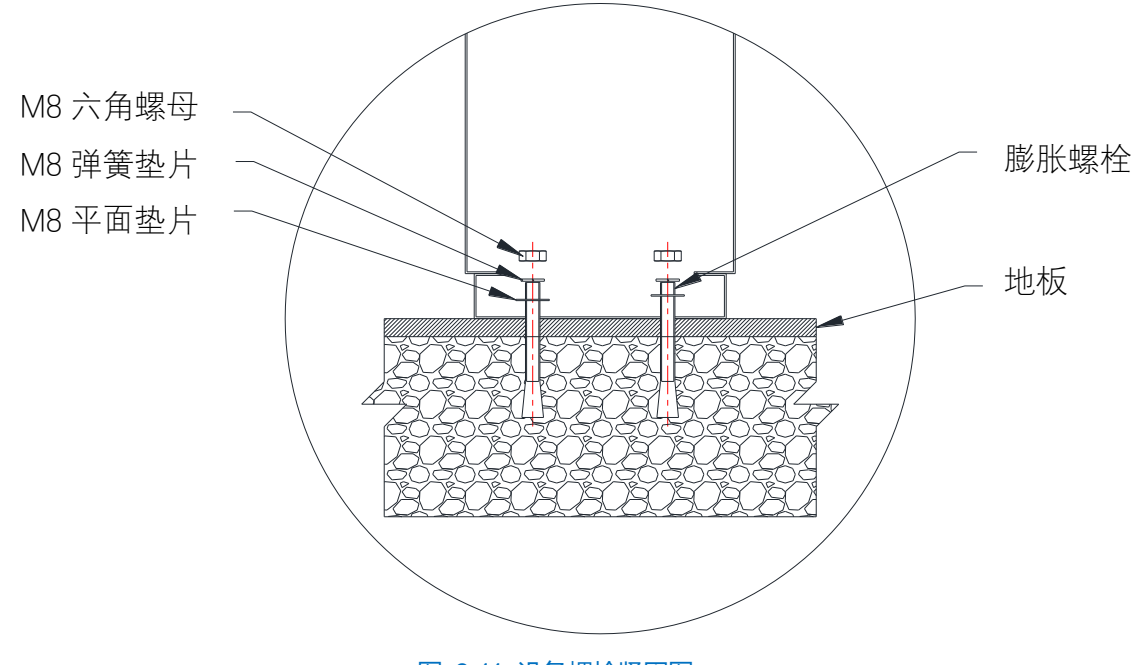

图 3-11 设备螺栓紧固图

### 使用扳手将所有螺母旋紧;

固定完毕后,用硅胶密封设备与安装平面之间的缝隙,防止进水。

## <span id="page-19-0"></span>3.7 电气部件连接

### 3.7.1 接线须知

人脸自助核验闸机的线路连接要求用户必须负责考虑与此相关人员的安全。

### 接线人员素质要求

具有从事人员通道闸系统安装、维修的经历,并有从事相关工作(如电工、低压电子修理等)的资格,此外还 必须具有如下的知识和操作技能:

- 具有人员通道闸系统及组成部分的基础知识和安装技能。
- 具有低压布线和低压电子线路接线的基础知识和操作技能。
- 具备基本网络安全知识及技能, 并能够读懂本手册内容。
- 操作须知
	- 所有接线操作均需在设备断电情况下进行,严禁带电操作。

## 3.7.2 电气部件接线说明

## <span id="page-19-1"></span>**3.7.2.1** 市电 **220V**

市电 AC220V 分线标为 L、N、PE。接线位置如图下图所示,地线接在 PE 端口,零线和火线分别接 N、L 端 口。

说明:请自备三芯电缆并预留足够的长度。

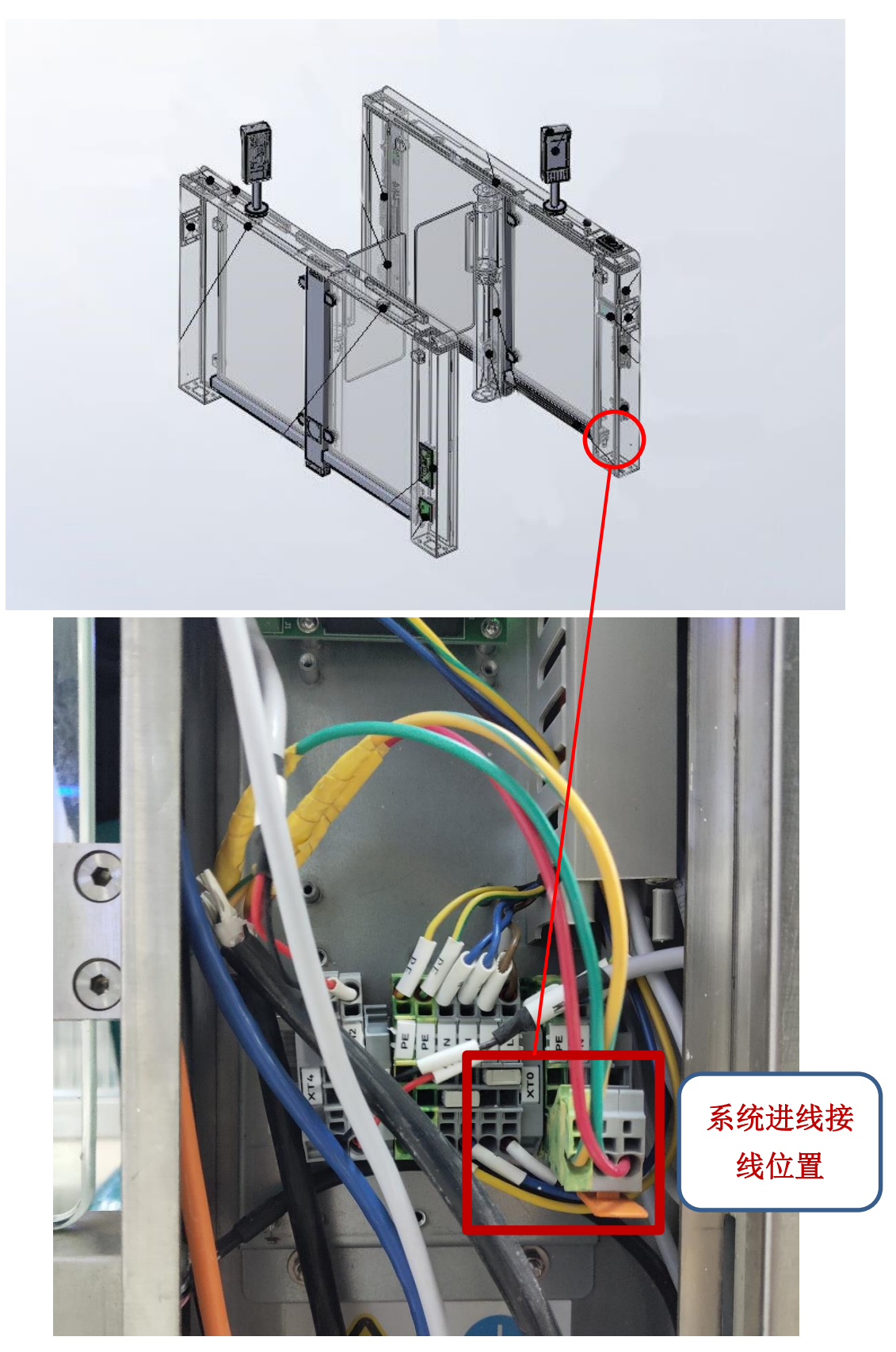

图 3-12 系统进线

## <span id="page-20-0"></span>**3.7.2.2 AC220V** 电源线

总线标为 AC220V-OVR,分线标为 L、N、PE,接到主电源板的"AC OUTPUT"接插件上。

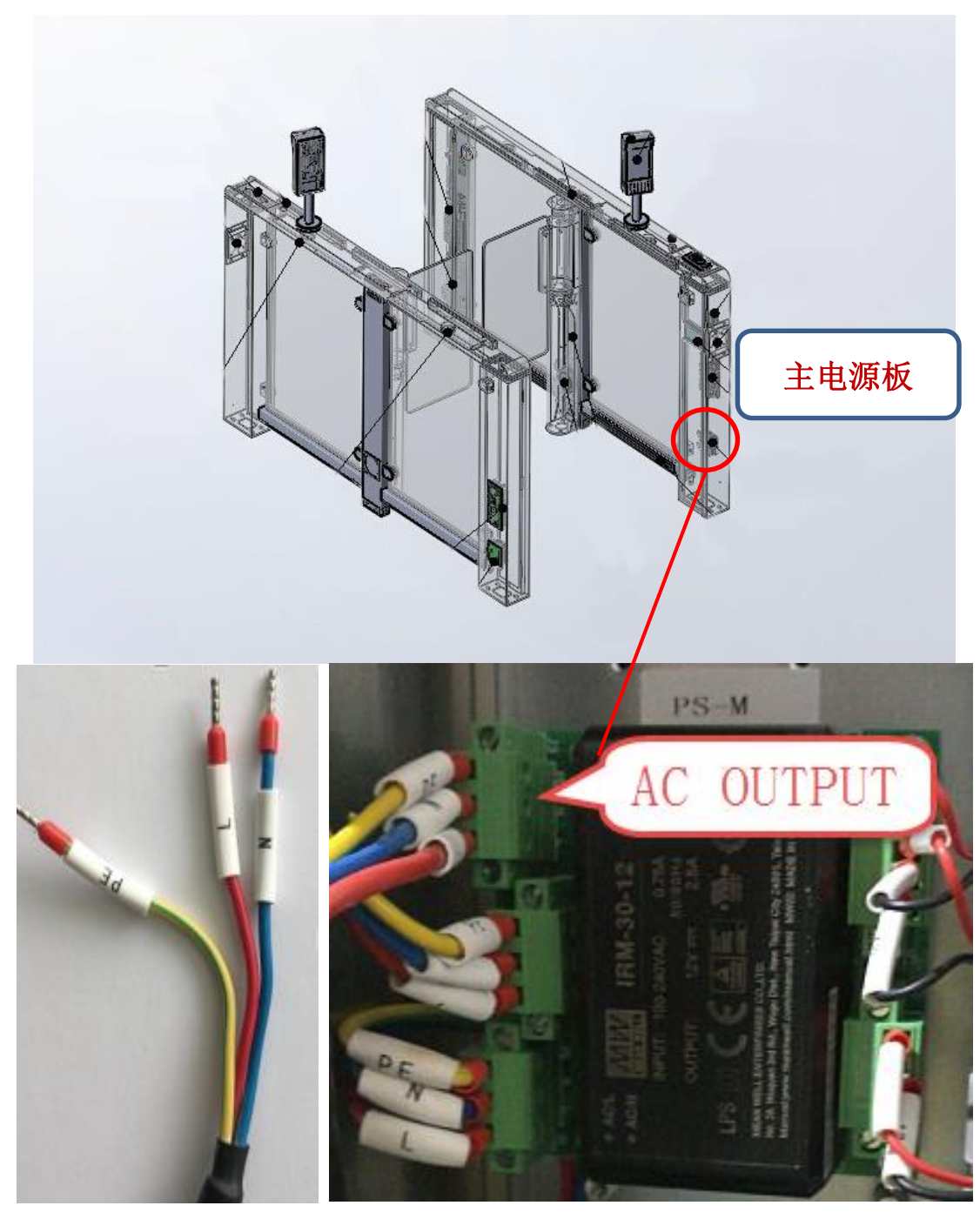

图 3-13 AC220V 电源线

## <span id="page-21-0"></span>**3.7.2.3** 主从机通讯线缆

主从机通讯线缆为一根网线,从机机箱内引出,插入主控制器的"主机通讯接口 CAN/Master"网口。

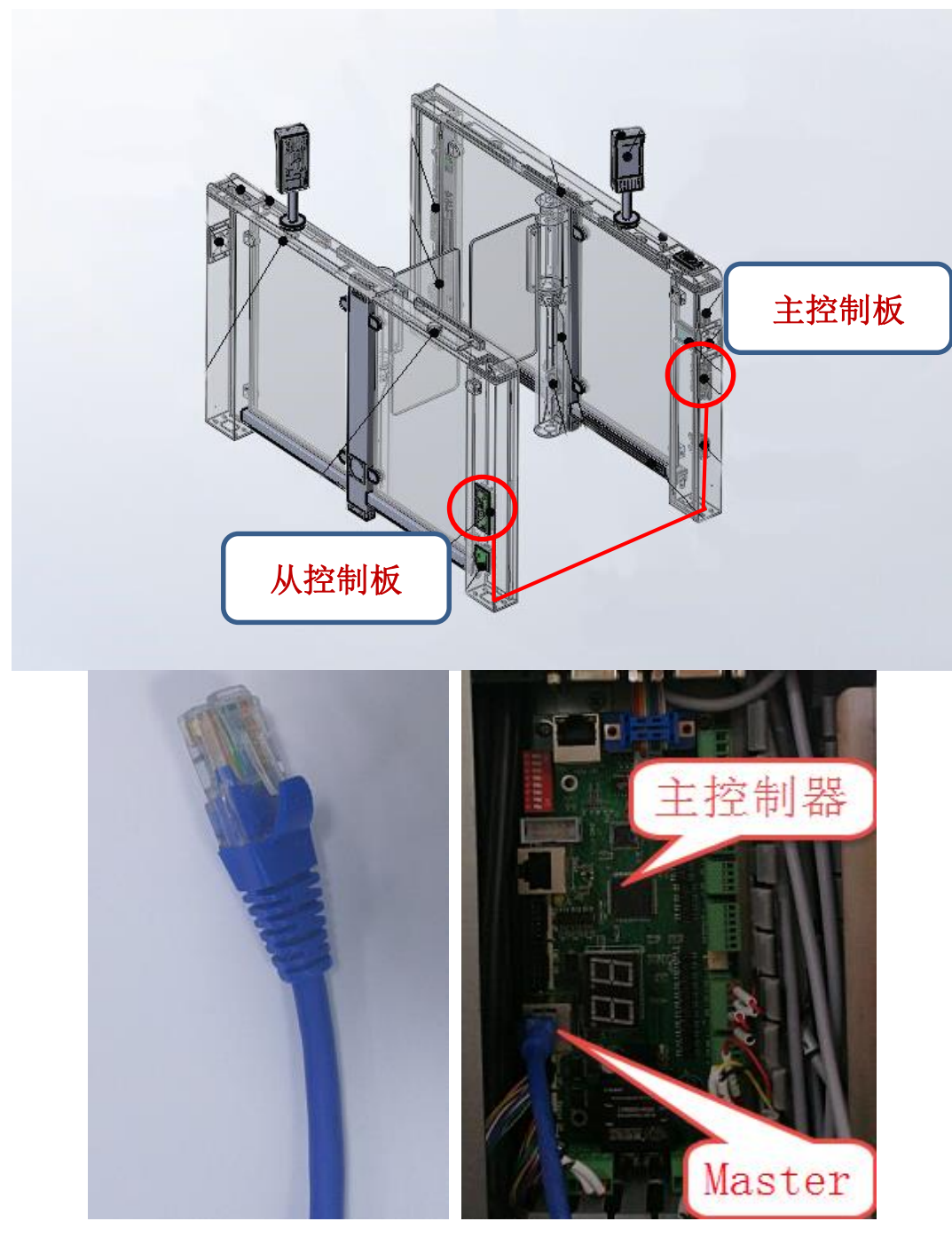

图 3-14 主从机通讯线缆

## <span id="page-22-0"></span>**3.7.2.4** 人脸核验门禁网线连接

使用一根网线将从机上的人脸核验门禁连接到主机机箱内的交换机。

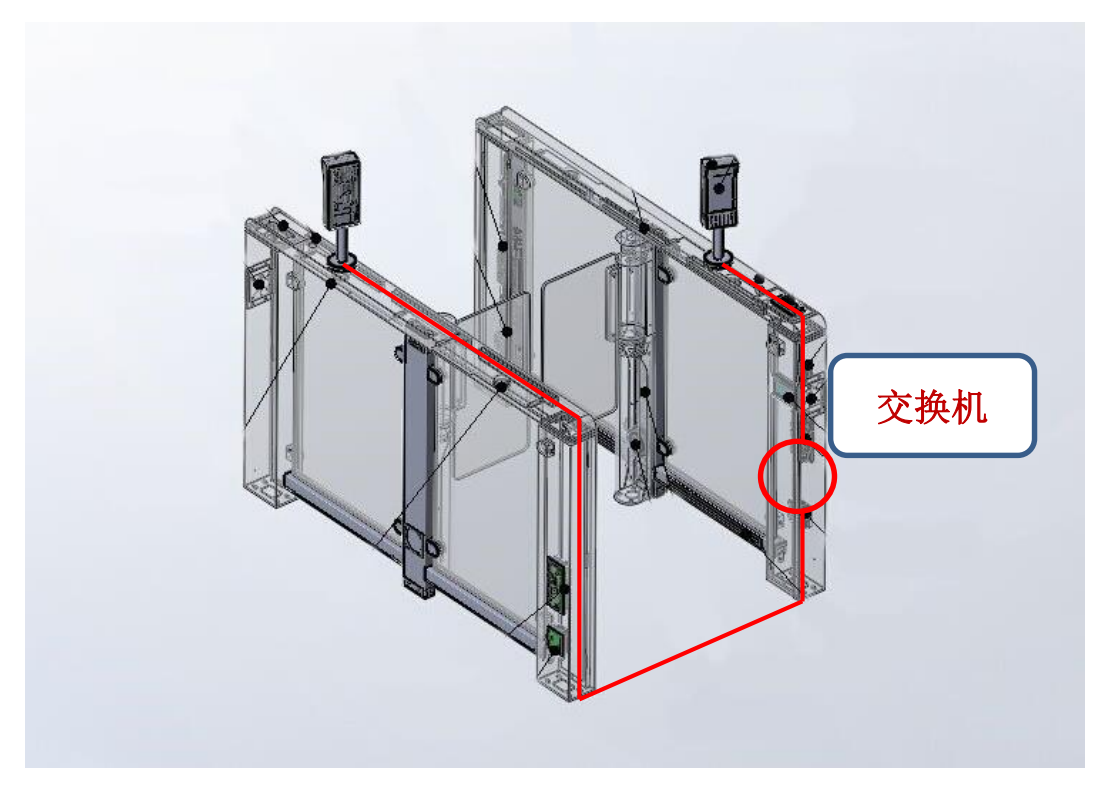

图 3-15 人脸核验门禁网线连接

## <span id="page-23-0"></span>3.8 安装检查

安装好设备后,需进行状态检查,检查内容如下:

- 各电路板电源接线、系统保护地线,用万用表测量 DC12V 是否有短路现象, 如果有, 检查接线改正。
- 主控逻辑板与电机驱动板接线。
- 主板与从板的红外光幕接线。
- 电机模块与电机驱动板线接线。
- 主板与从板的网线。

1)说明:设备在出厂前已通过各项指标检验、调试,为了确保投入正常使用前系统安全、可靠,必须在现场安装好 后,检查接线无误之后,才可以上电测试。

将市电 AC220V 接入断路器, 合上断路器。系统进入自检状态, 闸门报警, 门翼回到中间位置。通道指示灯按 功能显示灯状态。

## <span id="page-23-1"></span>人机界面**/**触摸显示屏调试

安装完成后,使用闸机触摸显示屏进行闸机配置,详情请参考 [4](#page-25-0) [闸机触摸显示屏调试章](#page-25-0)节。

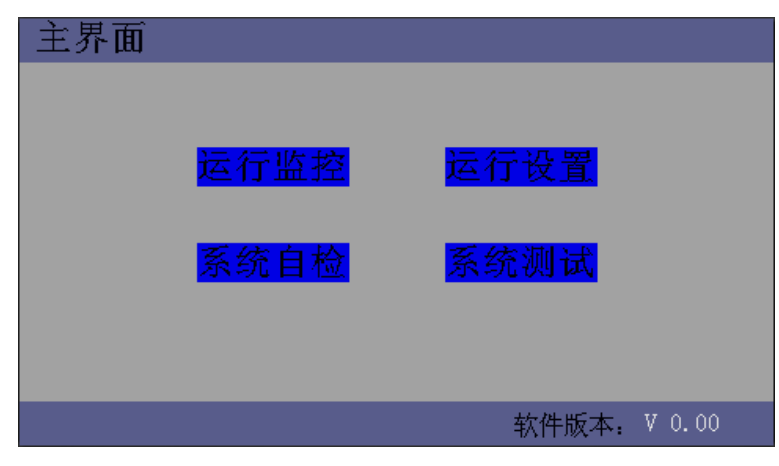

图 3-16 触摸显示屏

## <span id="page-24-0"></span>3.10 人脸识别终端激活及配置

激活人脸识别终端,并进行人员登记、人员导入等配置。详情请参考 [5](#page-36-0) [人脸识别终端配置章](#page-36-0)节。

## <span id="page-24-1"></span>3.11 完成安装

上述步骤完成后,即可撕除不锈钢机箱表面的保护膜,完成安装。

## <span id="page-25-0"></span>**4** 闸机触摸显示屏调试

开机进入主界面,包括运行监控、运行设置、系统自检和系统测试。界面右下角显示当前软件版本。

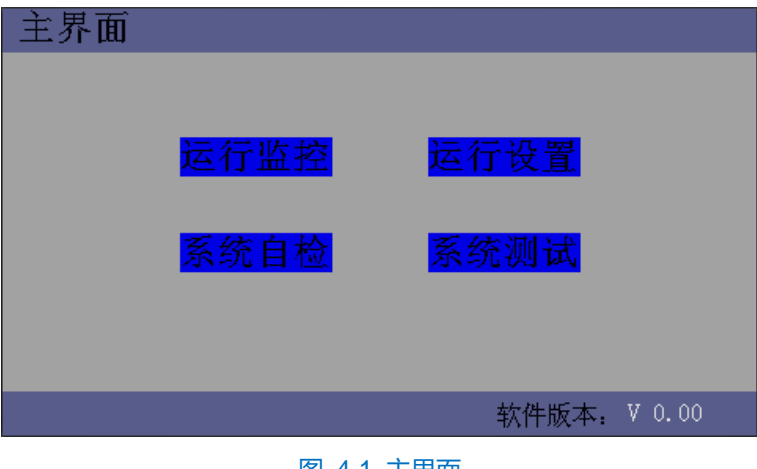

图 4-1 主界面

#### <span id="page-25-1"></span>运行监控  $4.1$

进入运行监控界面,实时显示闸机当前状态,显示授权、误闯报警、反向报警等信息。

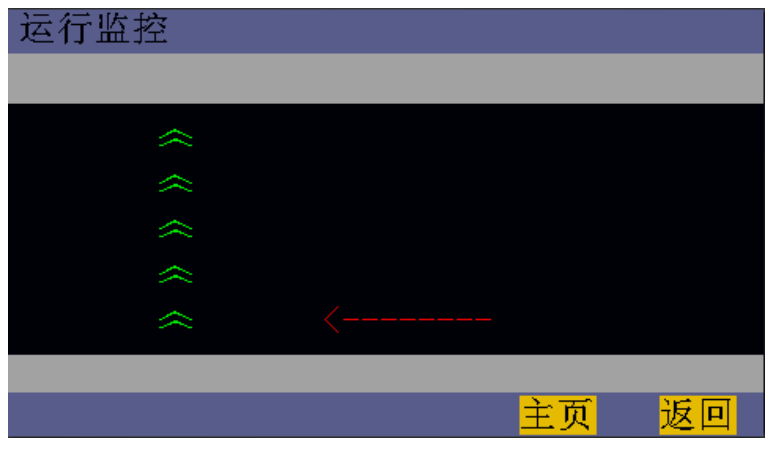

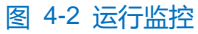

## <span id="page-25-2"></span>4.2 运行设置

点击"运行设置",进入密码验证界面,密码输入正确后方可跳转至运行设置界面。以防止闸机关键参数被误修 改,造成闸机工作异常。

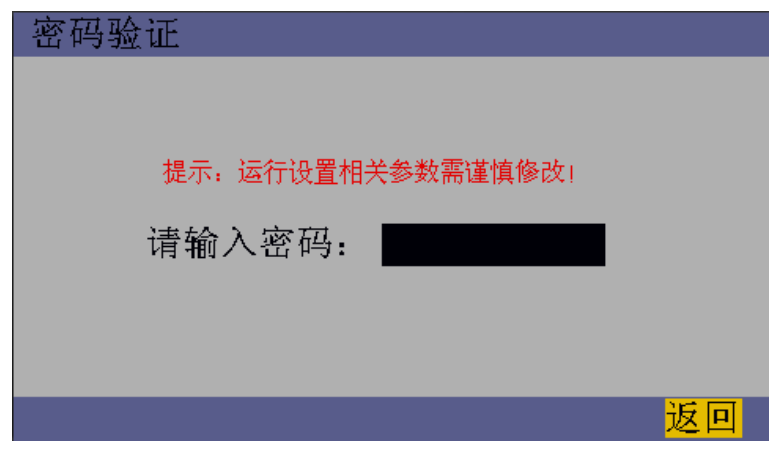

图 4-3 密码验证

进入运行设置界面,可进行通行模式、通行参数、灯设置等配置。

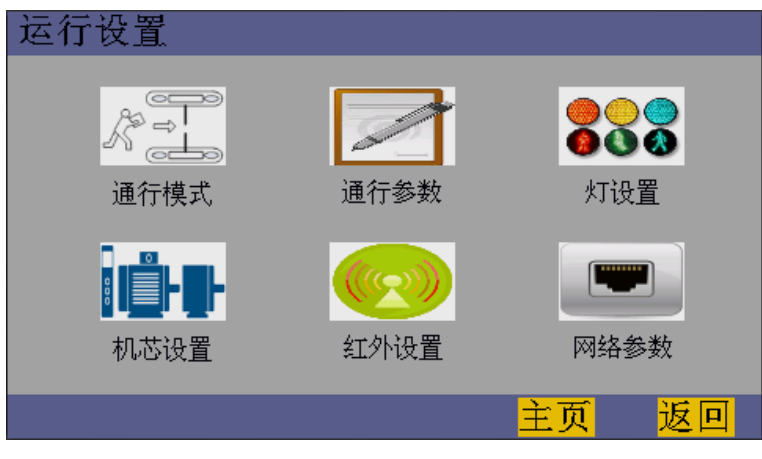

图 4-4 运行设置

## 4.2.1 通行模式

进入**运行设置>通行模式**界面,可更改闸机的通行模式。当前选中的模式将显示为绿色,其余显示为黑色。

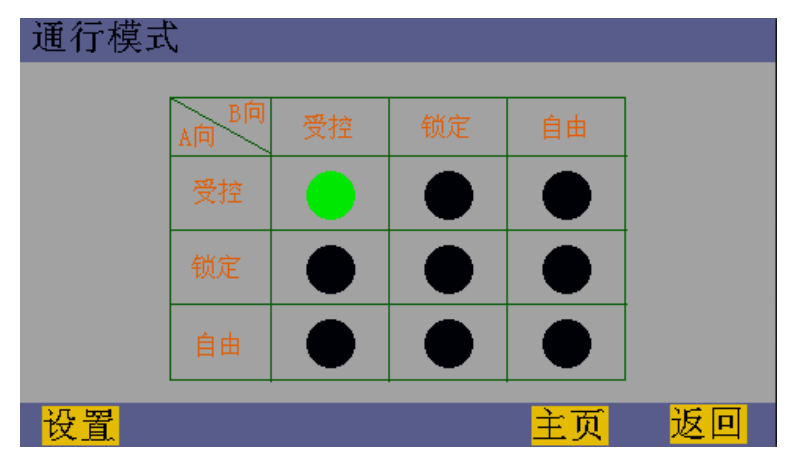

### 图 4-5 通行模式

根据实际需求,在表格中选择通行模式。例如,点击第二行第三列,即"A 向锁定、B 向自由",该处将显示绿 色;点击"设置",保存更改,返回主界面时,闸机将报警并切换为已选择的通行模式。

## 4.2.2 通行参数

进入**运行设置>通行参数**界面,可根据需要设置通行超时时间、关门延时时间、报警持续时间等通行参数,设置 完成后,点击"设置"即可保存更改。

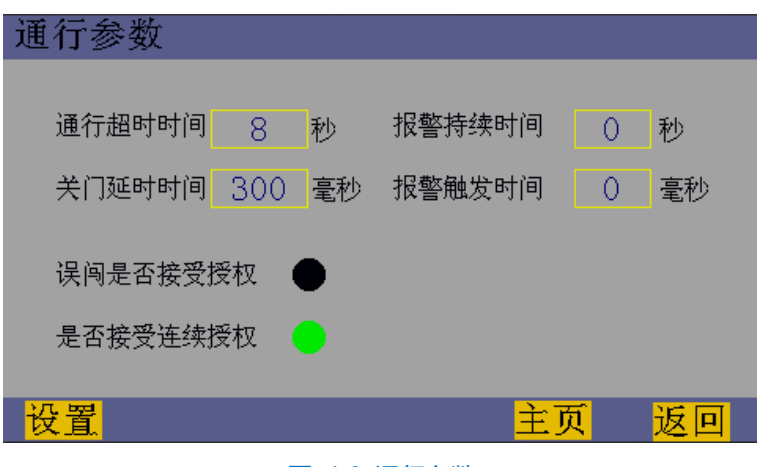

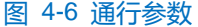

- 通行超时时间: 单位秒。指定时间内未通过闸机, 将取消授权并报警关门。
- 报警持续时间: 单位秒。指报警持续的时间。
- 关门延时时间:单位毫秒。指闸机检测到正常通过后延时关门的时间,最长可设为 99999 毫秒。
- 报警触发时间: 单位毫秒。指闸机触发触发报警后, 延迟报警的时间。
- 误闯是否接受授权:绿色(是)允许误闯报警情况下授权开门;黑色(否)误闯报警情况下授权不开门, 误闯报警解除后开门。
- 是否接受连续授权:绿色(是)可以连续授权;黑色(否)闸门关闭前所有授权仅认为一次有效。

### 4.2.3 灯设置

进入运行设置>灯设置界面,可根据需要更改闸机指示灯设置,标准款 5 种, 非标款 5 种。

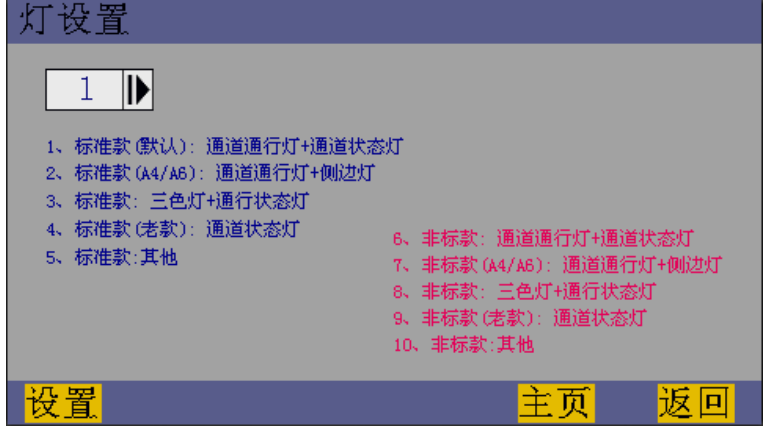

图 4-7 灯设置

## 4.2.4 机芯设置

进入**运行设置>机芯设置**界面,可进行机芯模式、功能测试、机芯速度、机芯位置设置。

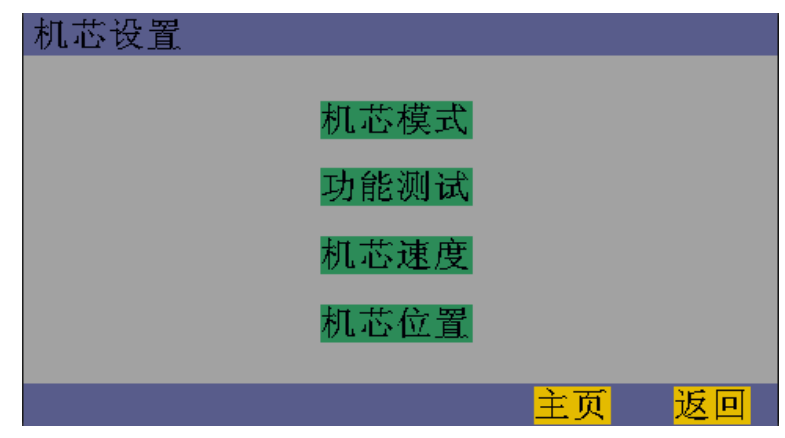

图 4-8 机芯设置

- 机芯模式
	- 1) 点击"机芯模式",进入机芯模式界面;

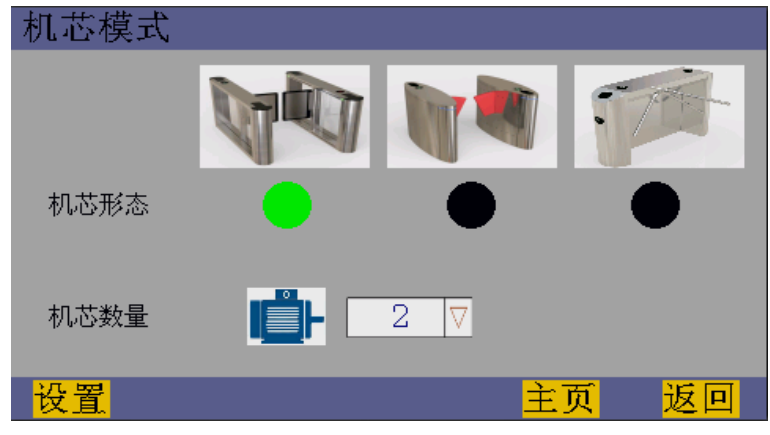

图 4-9 机芯模式

- 2) 机芯形态选择摆闸;
- 3) 根据实际情况选择机芯数量,两侧闸机选择 1,中间机选择 2;
- 4) 设置完成后,点击"设置","嘀"声后即保存成功。
- 功能测试
	- 1) 点击"功能测试",进入功能测试界面;

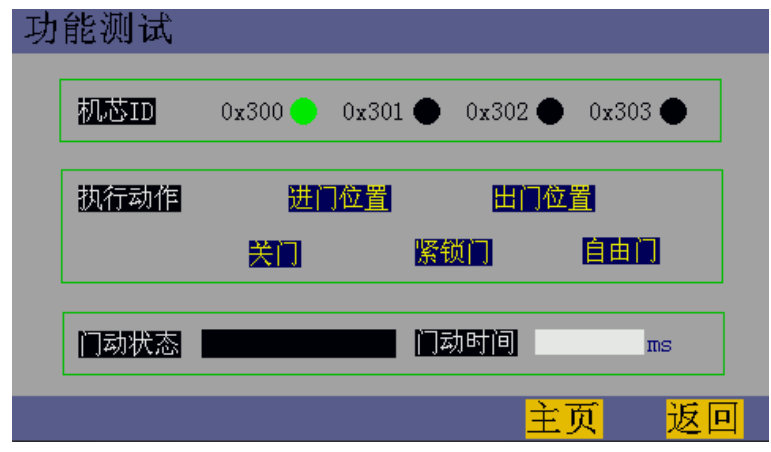

图 4-10 功能测试

- 2) 根据实际需求选择机芯 ID,可选择一项或多项;
- 3) 在执行动作栏中,点击需要执行的动作;测试时的门动状态和门动时间将显示在下方。
- 机芯速度
	- 1) 点击"机芯速度",进入机芯速度界面;

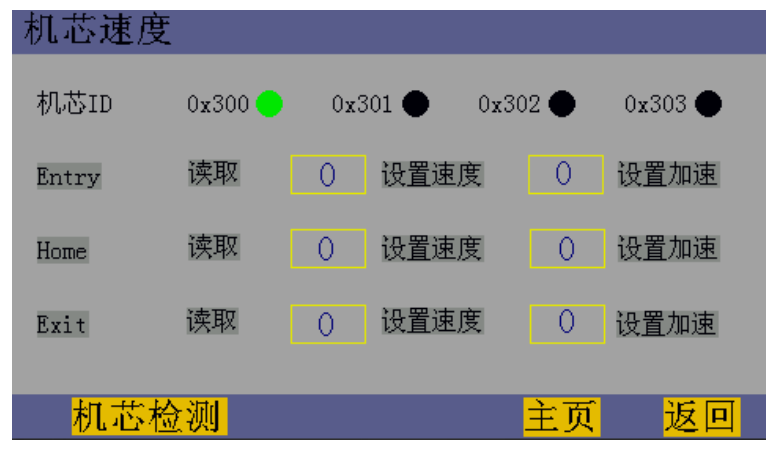

图 4-11 机芯速度

- 2) 根据实际需求,选择需要设置速度的机芯;
- 3) 可根据需要修改 Entry、Home 或 Exit 速度, 点击相应栏的"读取", 即可显示当前的设定值;
- 4) 修改速度值,点击"设置速度";修改加速度值,点击"设置加速",保存当前设置;
- 5) 设置完成后,可点击"机芯检测",进入机芯检测界面,对机芯速度设定值进行验证。
- 机芯位置
	- 1) 点击"机芯位置",进入机芯位置界面;

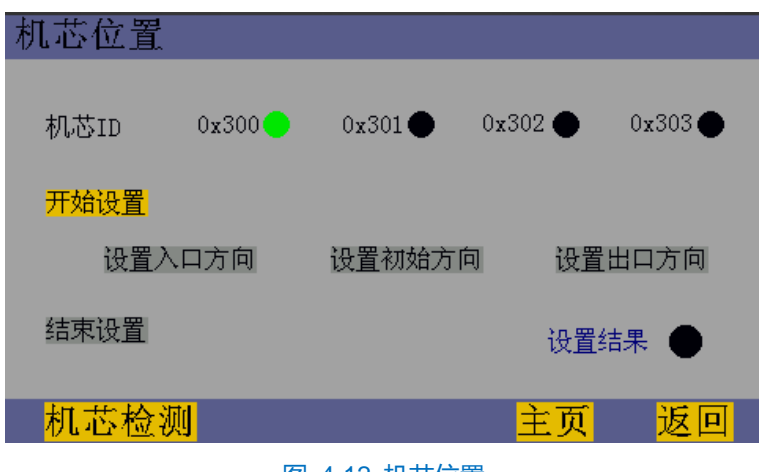

图 4-12 机芯位置

- 2) 根据实际需求,选择需要设置位置的机芯;
- 3) 点击"开始设置",设置结果显示绿色,则表示命令发送成功;
- 4) 将门摆拨动至合适位置,点击"设置入口方向"、"设置初始方向"或"设置出口方向",即可设置相应的 机芯位置;

5) 点击"结束设置",设置结果显示绿色则表示设置成功;可点击"机芯检测",进入机芯检测界面,对设置 值进行验证。

## 4.2.5 红外设置

进入**运行设置>红外设置**界面,可更改红外数量、尾随检测、反向检测配置;

| 红外设置页面1 |                 |                    |    |  |  |  |
|---------|-----------------|--------------------|----|--|--|--|
| 红外数量    | 上光幕<br>12<br>IV | 下光幕<br>12<br>A     |    |  |  |  |
| 尾随检测    | 报警且关门<br>Œ      | 报警 ●<br>无<br>n e s |    |  |  |  |
| 反向检测    | 报警且部分关门(        | 报警 ●<br>无目         |    |  |  |  |
|         |                 |                    |    |  |  |  |
| ⊕ 置     |                 | 下页<br>主页           | IП |  |  |  |

图 4-13 红外设置 1

- 红外数量: 分为上光幕数量和下光幕数量。本系统的上下光幕数量最多各支持 32 个光幕点。
- 尾随检测:在没有授权的情况下,跟随有效授权者通行。
- 反向检测:授权开门后,从授权相反的方向通过。
- 2) 点击"下页",进入红外设置页面 2,可进行误闯检测配置。当闸机处于待机状态下,且误闯检测开启,行人 进入误闯检测区域,触发误闯报警;

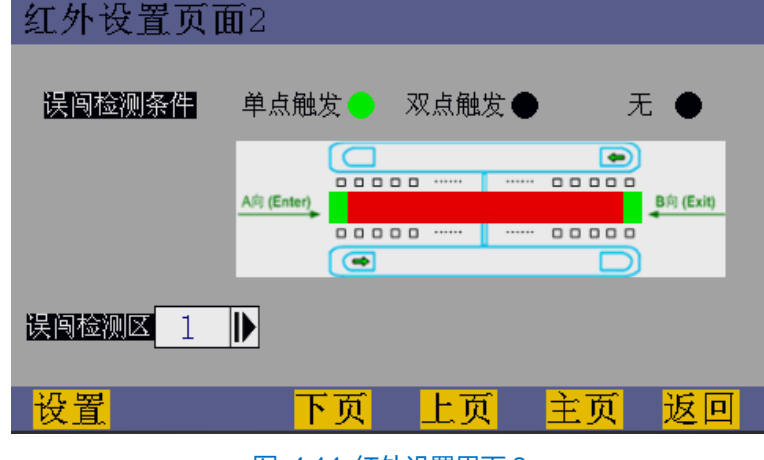

- 图 4-14 红外设置界面 2
- 误闯检测条件: 单点触发、双点触发、不触发。
- 误闯检测区:输入及定值,从闸机通道最外侧光幕点向内计算相应个数,该区域为非误闯检测区。
- 点击"下页",进入红外设置页面 3,可设置关门位置;

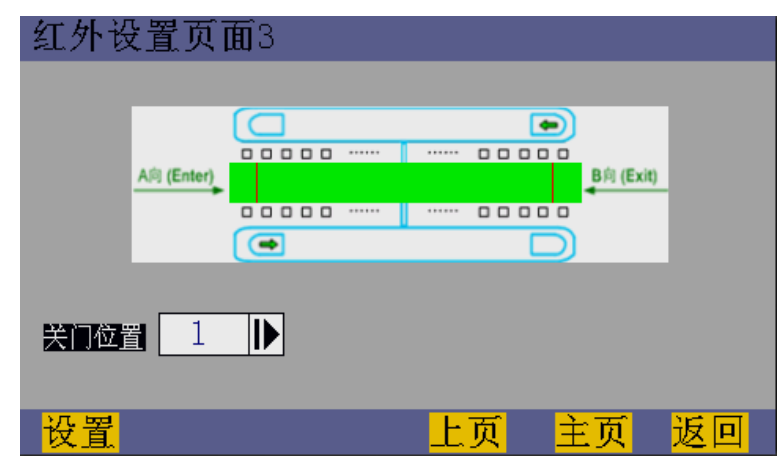

图 4-15 红外设置页面 3

- 关门位置: 输入设定值, 从闸机通道最外侧光幕点向内计算相应个数, 人员通过该光幕点处后关门。
- 点击"设置",保存当前设定。

## 4.2.6 网络参数

进入**运行设置>网络参数**界面,可设置本地端口、本地 IP 地址、本地子网掩码等网络参数;

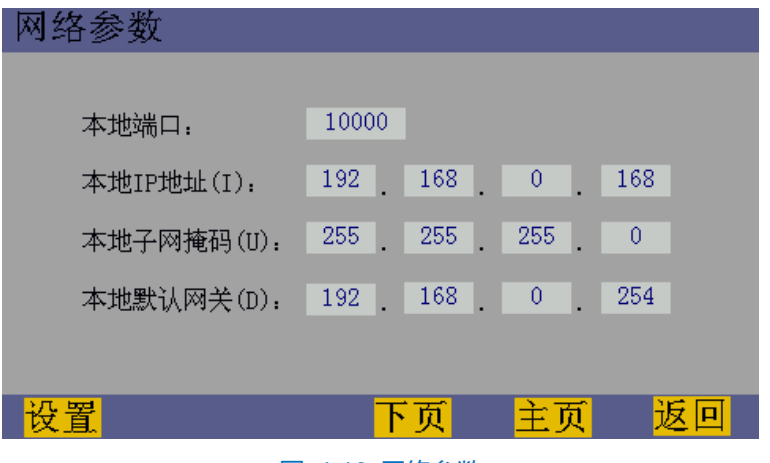

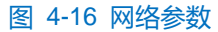

2) 点击"下页",进入网络设置 1 页面,设置远端端口、远端 IP 地址、远端子网掩码等远程网络参数;

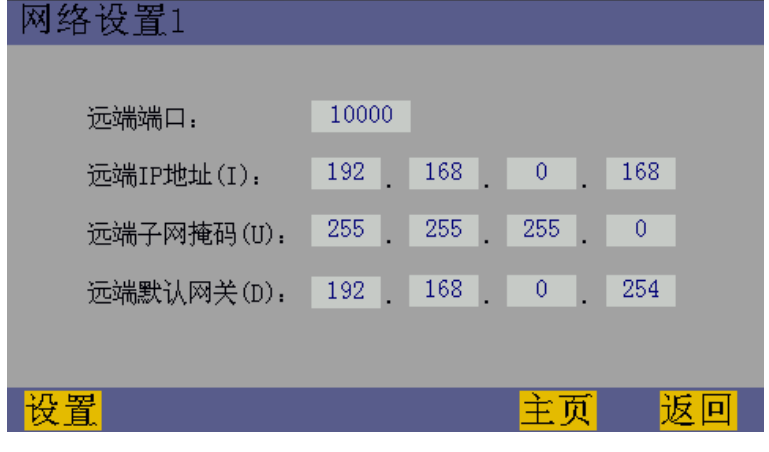

图 4-17 网络设置 1

点击"设置",保存当前设定。

## <span id="page-32-0"></span>系统自检

进入系统自检界面,可进行红外检测、机芯检测、端口测试和声光测试。

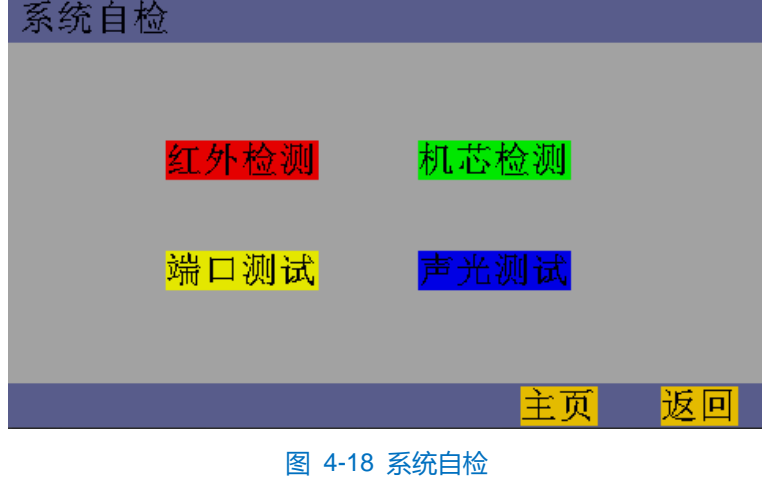

## 4.3.1 红外检测

进入**系统自检>红外检测**界面,系统将会根据上下光幕的设置值显示相应个数的上光幕点与下光幕点。此时,通 道门打开,实时显示光幕点状态。无遮挡显示绿色,有遮挡显示红色。

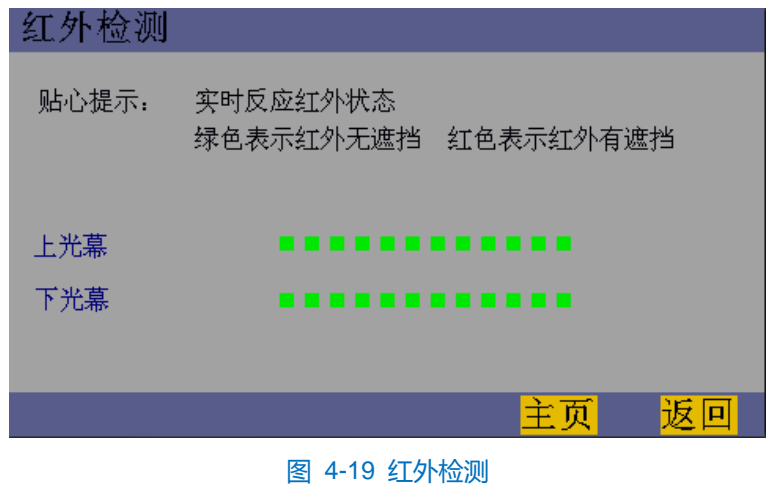

### 4.3.2 机芯检测

进入**系统自检>机芯检测**界面,可选择机芯并执行指定动作,验证机芯参数设置。

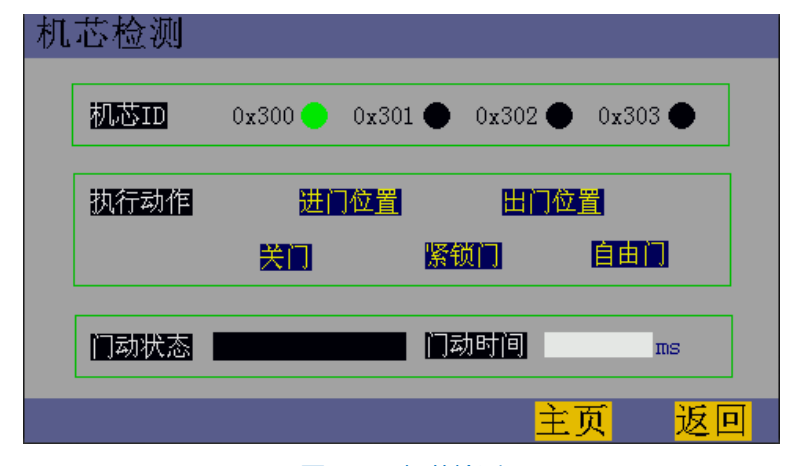

### 图 4-20 机芯检测

## 4.3.3 端口测试

进入**系统自检>端口测试**界面,可查看输入端口、SW 输入和输出端口状态。

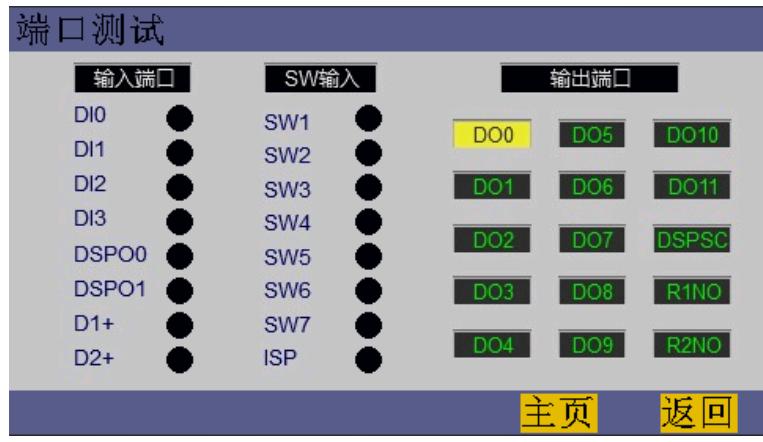

### 图 4-21 端口测试

输入端口对应 DI0、DI1、DI2 等 8 个输入点,相应点有输入信号时显示绿色,否则显示黑色。 SW 端口对应 SW1、SW2、SW3 等 8 个输入点,相应点有输入信号时显示绿色,否则显示黑色。 输出端口对应 DO0、DO1、DO2 等 15 个输出点,点击相应的输出点,黄色为输出打开,黑色为输出关闭。

## 4.3.4 声光测试

进入**系统自检>声光测试**界面,可根据需要点击相应按钮测试通行状态灯、通道状态灯、通道报警灯和蜂鸣器。

| 声光测试  |           |    |        |   |
|-------|-----------|----|--------|---|
| 通行状态灯 | 红<br>n an | 绿● | 黄●     |   |
| 通道状态灯 | 红<br>e.   | 绿● | 黄<br>4 |   |
| 通道报警灯 |           |    |        |   |
| 蜂鸣器   |           |    |        |   |
|       |           |    |        |   |
|       |           | .  | 主页     | п |

图 4-22 声光测试

## <span id="page-34-0"></span>系统测试

进入系统测试界面,可实时查看上、下光幕的红外状态,进行老化测试和通行测试。

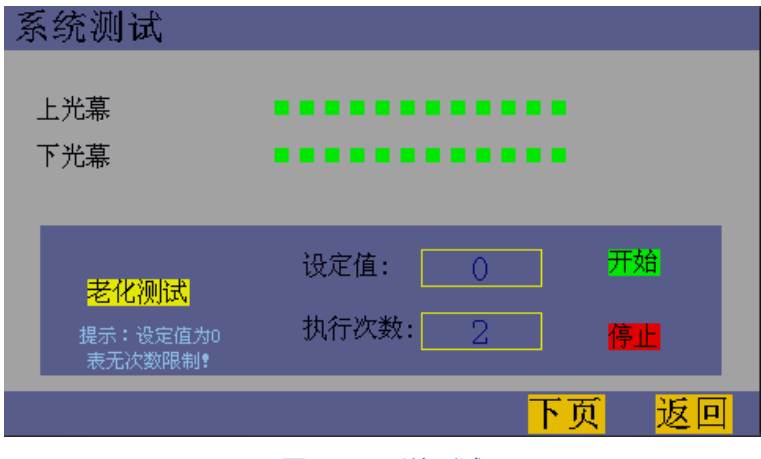

图 4-23 系统测试

## 4.4.1 老化测试

1) 在老化测试栏中,设置设定值,当执行次数达到设定值后,自动结束测试,门摆将停在开门位置;

说明:设定值为 0 时,不限制开关门次数。

- 2) 点击"开始", 闸机将自动进行开关门测试, 已执行次数将显示在下方执行次数栏中;
- 3) 点击"停止",可手动停止测试,门摆将停在开门位置。

## 4.4.2 通行测试

1) 点击"下页",进入通行测试界面;

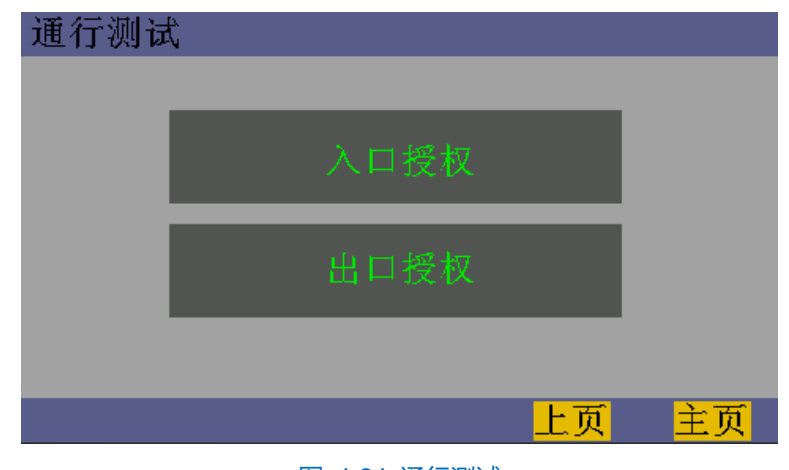

图 4-24 通行测试

2) 点击"入口授权"或"出口授权",即可发送一次相应授权信号。

## <span id="page-35-0"></span>完成配置

在人机界面/触摸显示屏调试完成后,可以关闭屏幕电源,取消显示。开关位置如图所示。

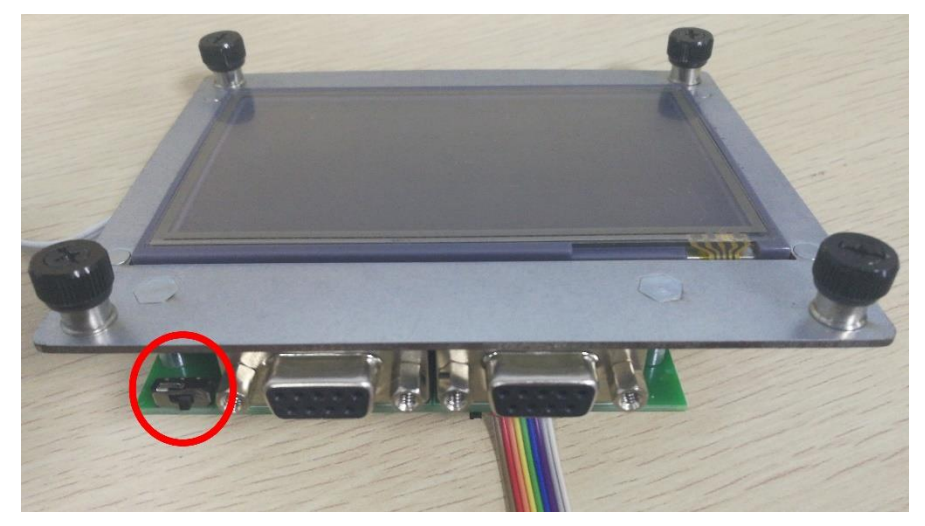

图 4-25 屏幕开关

## <span id="page-36-0"></span>**5** 人脸识别终端配置

人脸自助核验闸机设备安装完成后,需对人脸核验门禁进行配置。

## <span id="page-36-1"></span>5.1 开始使用

## 激活

本地激活

上电启动设备。若设备在使用前尚未激活,则启动后自动显示激活提示。

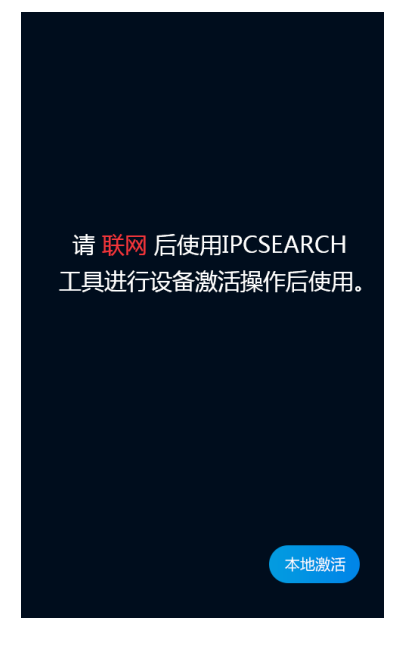

图 5-1 设备激活提示

具体步骤如下:

点击"本地激活",进入本地激活界面;

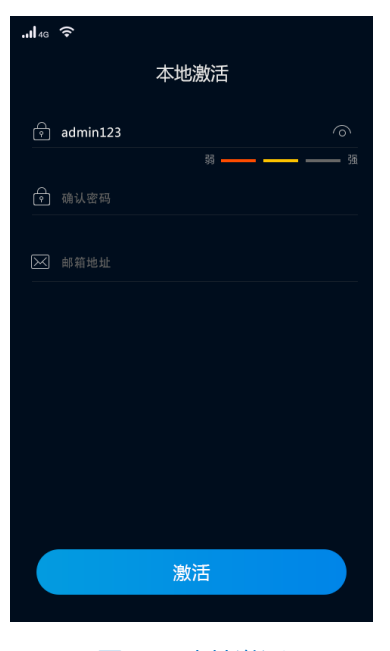

图 5-2 本地激活

输入密码,再次输入确认密码,设置找回密码时需要用的邮箱;

说明:

- ◆ 为了提高产品网络使用的安全性,建议您设置为高强度密码,密码长度必须达到 8-16 个字符,且至少由 数字和字母或特殊字符中的两种或两种以上类型组合而成。
- 请您定期更改用户名的密码,建议每 3 个月更新一次密码。如果设备在较高安全风险的环境中使用,建议 每月或每周更新一次。
- 请妥善保管好您的用户名与密码。
- 点击"激活",即可激活设备。
- IPCSearch 激活
- 1) 从官网下载 IPCSearch (下载链接: https://www.kedacom.com/cn/softtools/index.jhtml), 根据提示安装 IPCSearch;
- 2) 安装完成后打开 IPCSearch, 系统自动搜索局域网内的 IPC 设备, 搜索结果显示在列表中;

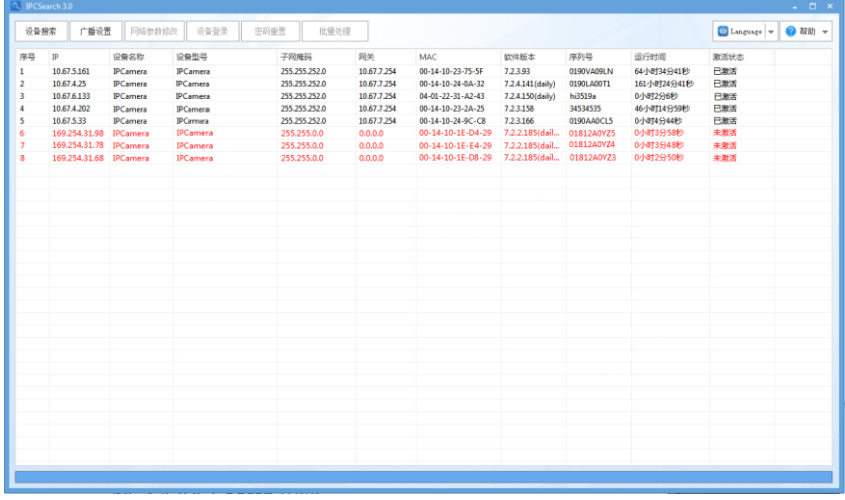

### 图 5-3 IPCSearch 界面

说明:具体设备型号以实际搜索结果为准。

- 3) 选择需要激活的摄像机,单击右键,选择"设备激活",在弹出的界面中设置 admin 用户的密码和找回密码时 需要用的邮箱,点击"激活"激活设备。
- 说明:当需要激活的同类型设备不止一台时,可以进行批量激活。直接在 IPCSearch 界面中点击"批量处 理",在弹出的激活界面中选择设备类型并设置 admin 用户的密码和找回密码时需要用的邮箱,点击 "激活"按钮激活设备,待设备重启。

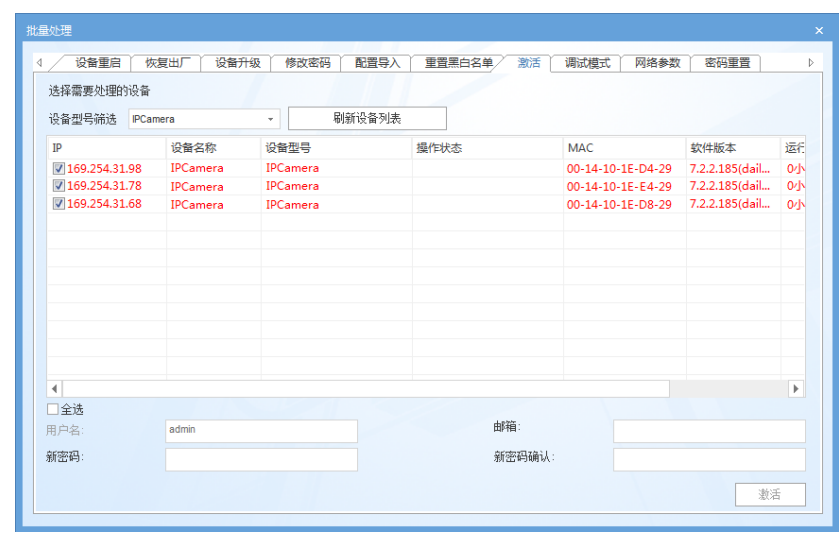

图 5-4 批量处理

- 通过浏览器激活
- 1) 设置电脑 IP 地址与门禁 IP 地址在同一网段, 在浏览器中输入 "http://门禁设备的 IP 地址:8080", 进入设备激 活界面;

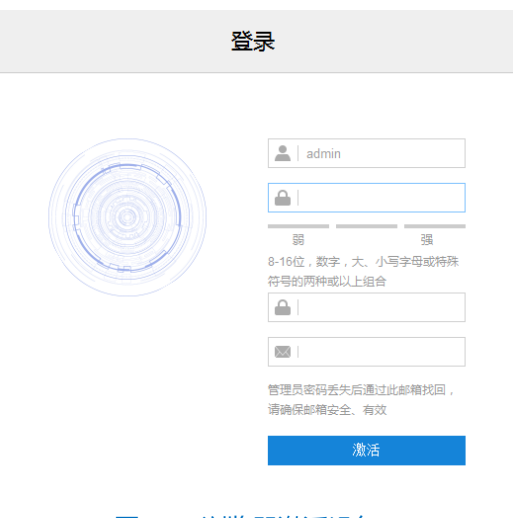

图 5-5 浏览器激活设备

2) 设置 admin 用户的密码和找回密码时需要用的邮箱,点击"激活"激活设备。

## 5.1.2 登录菜单

设备激活后,进入待机界面。

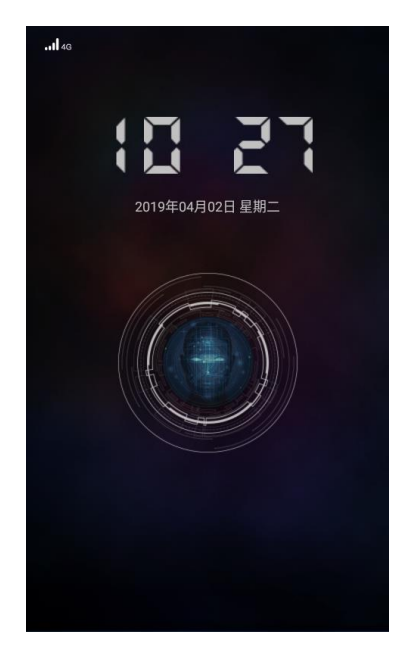

图 5-6 待机界面

轻触屏幕 3 秒, 在弹出的提示界面输入激活设备时设置的密码, 点击"确定", 登录菜单界面, 可以进行人员 管理、门禁配置、事件查询等操作。

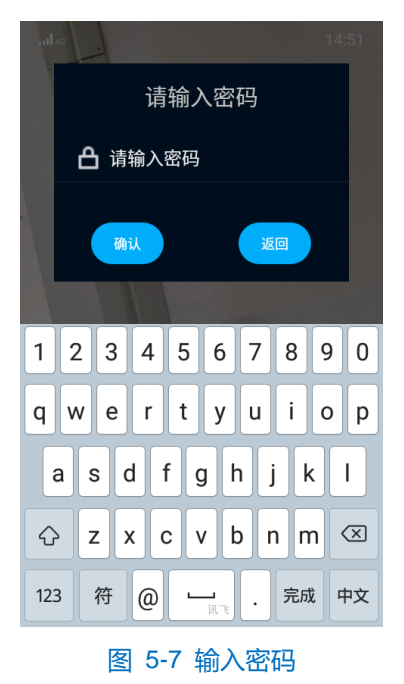

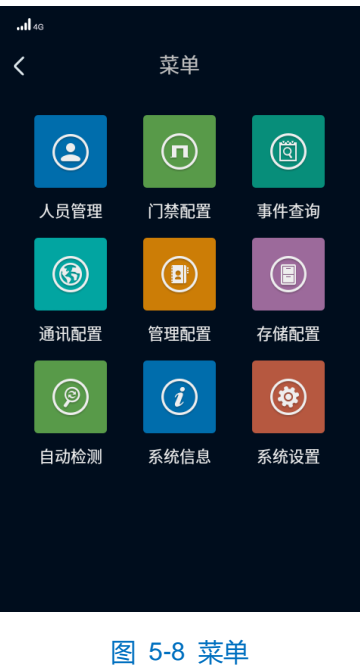

### 5.1.3 修改网络参数

进入**菜单>通讯配置>以太网**界面,可以设置设备的网络参数。

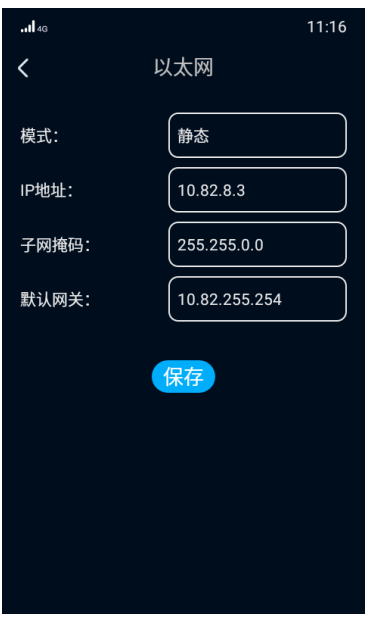

图 5-9 以太网

选择网络模式,可选择静态或 DHCP。

静态模式下,需根据实际情况输入 IP 地址、子网掩码和默认网关;

DHCP 模式下,且所在网络中配置有 DHCP 服务, 则设备将自动获取 IP 地址、子网掩码和默认网关。

## <span id="page-40-0"></span>5.2 人员登记

进入**菜单>人员管理>人员登记**界面,添加新用户,并登记姓名、证件类型、证件号等人员信息。人员登记方式 分为两种,有身份证登记和无身份证登记。

## 5.2.1 有身份证登记

1) 进入**菜单>人员管理>人员登记**界面,将身份证置于刷卡区,人脸正对镜头,距设备 1m 处为最佳,设备会自动 启动抓拍;

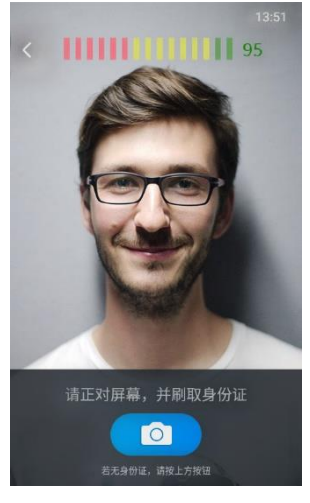

图 5-10 人员登记

2) 若验证成功,则弹出验证成功提示;若验证失败,则弹出验证失败提示,需点击"重拍"重新验证,或尝试无 身份证登记;

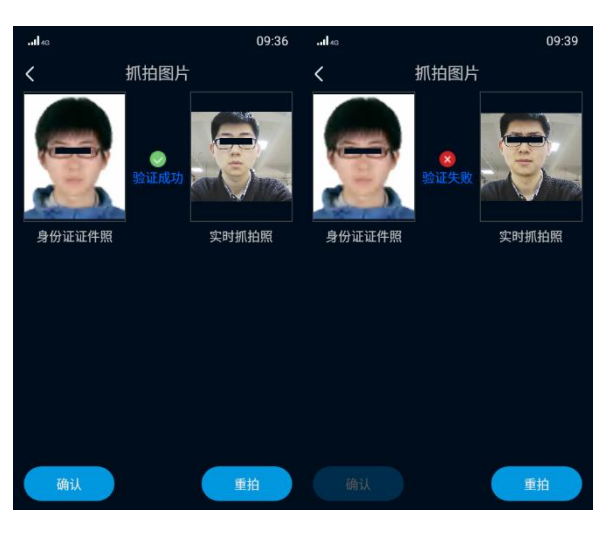

图 5-11 有身份证登记

3) 验证成功后,点击"确认",进入如下界面,输入姓名、证件类型、证件号等人员信息;

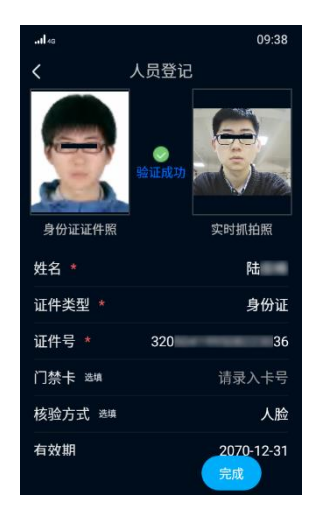

图 5-12 登记人员信息

- 点击"完成",即可完成登记;
- ①说明: 若保存时同类证件的证件号已存在, 则弹出"证件号已存在, 请确定是否保存"提示框, 点击"确定"后 将覆盖原有数据。
- 登记完成后,将跳转至人员登记界面,点击左上角的"<"键,输入登录密码,即可返回菜单界面。
- 说明:有身份证登记方式需设备含身份证模块,仅部分型号支持,请确认设备是否支持此功能。本人实时照片与 身份证照片相差较大,低概率出现的检测偏差均可能造成验证失败。

### 5.2.2 无身份证登记

1) 进入**菜单>人员管理>人员登记**界面, 人脸正对摄像头, 距设备 1m 处为最佳, 点击下方抓拍按钮, 进入抓拍图 片界面;

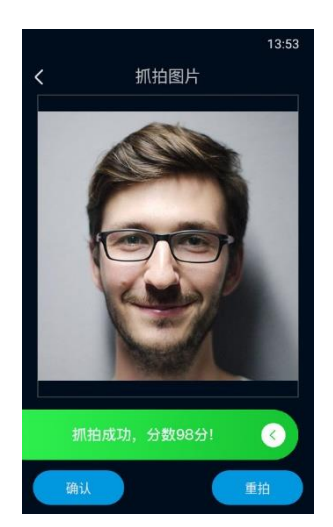

图 5-13 无身份证登记

2) 点击"确认",进入人员信息登记界面,输入姓名、证件类型、证件号等人员信息;

|         |      | 13:56      |
|---------|------|------------|
| K       | 人员登记 |            |
|         |      |            |
| 姓名 *    |      |            |
| 证件类型 *  |      | 身份证        |
| 证件号 *   |      |            |
| 门禁卡 选项  |      | 请录入卡号      |
| 核验方式 选项 |      | 人脸/刷卡      |
| 有效期     |      | 2070-12-31 |
| 跳过      |      | 完成         |

图 5-14 登记人员信息

- 点击"完成",即可完成登记;
- ①说明:若保存时同类证件的证件号已存在,则弹出"证件号已存在,请确定是否保存"提示框,点击"确定"后 将覆盖原有数据。
- 4) 登记完成后, 将跳转至人员登记界面, 点击左上角的"<"键, 输入登录密码, 即可退出。

①说明:抓拍时人脸未正对摄像头、距摄像头过近或过远,均可能造成抓拍失败,需点击"重拍"重新抓拍。

## <span id="page-43-0"></span>5.3 人员导入

需要录入大量人员信息时,可使用 Web 客户端人员导入功能。操作步骤如下:

- 准备好需要导入的人员图片。其中,人脸部分大小不得小于 150\*150 像素,且需保证图片为 jpg 格式;
- 获取 kdpic.zip 压缩包,并进行解压。解压后,获得以下文件和文件夹;

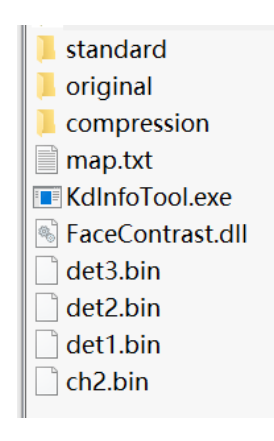

图 5-15 人员导入工具

- 将准备好的人脸图片全部放入 original 文件夹中;
- 打开 kdinfotool.exe 文件;

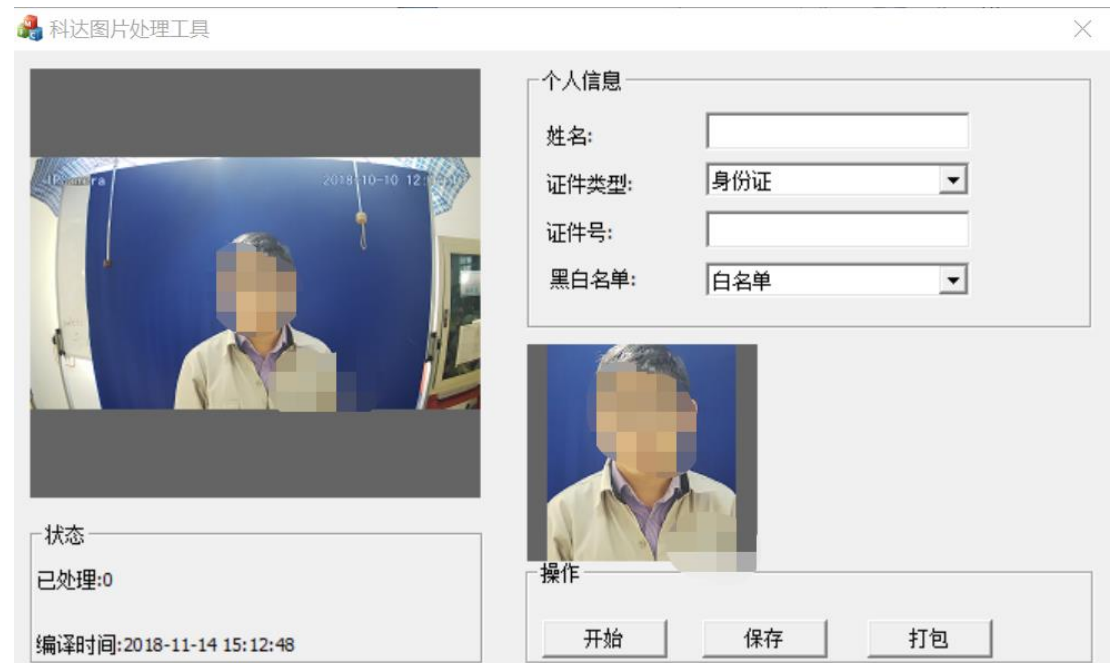

图 5-16 科达图片处理工具

- 点击"开始"按钮,左侧状态栏上方将显示文件夹中的人员图片;
- 输入人员图片对应的人员姓名;选择证件类型,可选择身份证、护照、工卡、居住证和其他,并输入相应证件 号;
- 输入完成后,点击"保存"按钮,左侧会显示下一张人员图片,重复上述步骤,依次输入人员信息即可;

说明:文件夹中的图片将按照按名称排列的顺序依次显示。

- 所有人员图片对应的个人信息都输入完成后,状态栏将显示已处理数量,并提示"文件夹下照片已处理结束, 请开始打包";点击"打包"按钮, compression 目录下将生成一个名称为 kedacom 的 zip 压缩包;
- 9) 对 kedacom.zip 文件进行解压, 获得 config.csv 和处理后的人员图片, 处理后的人员图片将以人员证件号重新 命名;
- 10) 检查数据是否有误,确认无误后,对 config.csv 文件进行编辑;如下图所示, 任意复制一行, 分别添加到最上 方和最下方即可;
- 说明:编辑 config.csv 文件时,不可通过 excel 打开进行编辑,需用记事本打开,或使用其他文档编辑器,如 editplus 等。

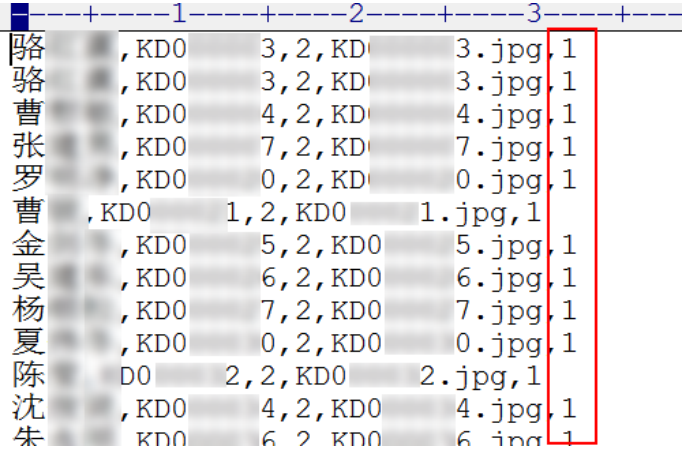

图 5-17 编辑 config.csv

- 11) 打开 map.txt 文件, 按下图所示进行修改即可。每一行后的数字表示对应项在 config.csv 文件中的哪一列;
- **①**说明: 如 "Name 1"表示人员姓名对应 config.csv 文件中的第一列; "IdentifyNo 2"表示唯一 ID 号对应 config.csv 文件中的第二列。

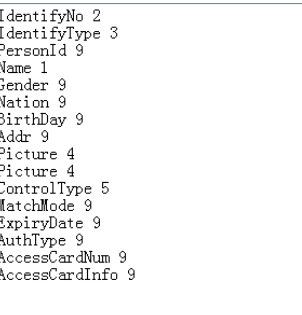

### 图 5-18 map.txt

12) 对照 map.txt 文件, 在 config.csv 中找到对应列, 参考下图修改对应参数。修改 config.csv 和 map.txt 文件, 保 证对应关系正确、人员信息准确无误;

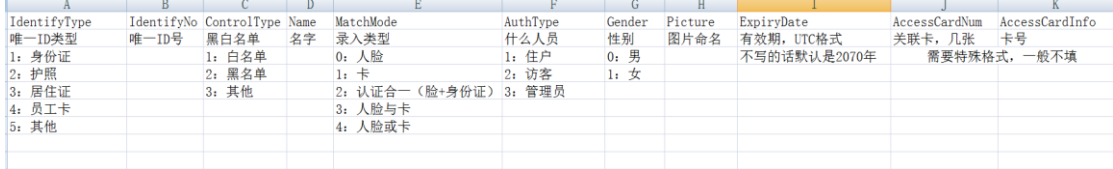

### 图 5-19 对应关系

- 13) 将 config.csv 文件重命名为 user.csv; 确认无误后, 将人员图片 images、user.csv 和 map.txt 文件打包压缩为 zip 文件;
- 登录人脸门禁设备 Web 客户端,进入**配置>门禁>人员管理**界面;

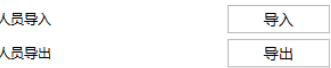

### 图 5-20 Web 端人员管理

15) 点击"导入"按钮,弹出"是否要导入人员信息"提示框;点击"确定"按钮,浏览并打开上述步骤中打包的

zip 文件,待进度条满后即可完成导入。

说明:

- ◆ 若待导入的人员信息中存在与已登记人员信息证件号相同的,则该证件号对应的人员信息将会更新为本次 导入的数据。
- 若导入后已登记人员数将超过设备允许的最大数量,则无法进行导入。

## <span id="page-46-0"></span>5.4 人脸核验

进入待机界面。将人脸正对屏幕激活人脸核验,实时显示识别画面。

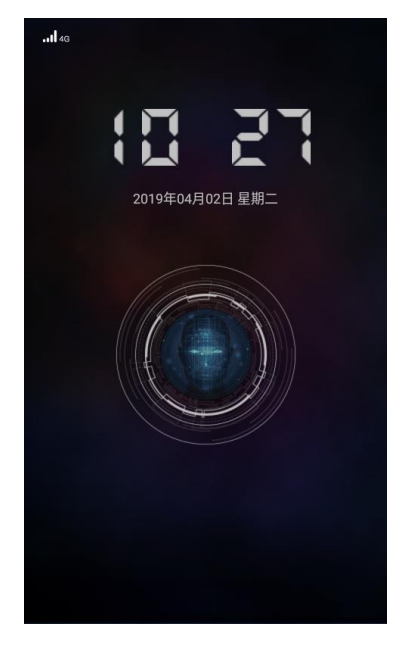

图 5-21 待机界面

- 若识别对象是在库人员,且人脸检测姿态分达标,画面下方将显示核验成功,并显示对象姓名。
- 若识别对象不是在库人员, 则显示核验失败。

## <span id="page-47-0"></span>**6** 设备维护保养说明

设备必须定期维护。

- 每三个月或者运行 300000 次后:
	- 清洁不锈钢机体。

(i)说明:在高盐、高湿等特定环境下,需提高维护频率。

- 1) 室内安装,用软布沾上无水乙醇,沿着拉丝方向擦拭表面污迹;
- 2) 室外安装,雨后待表面雨水干后用软布沾上无水乙醇,沿着拉丝方向擦拭表面污迹;
- 3) 部分特定环境或使用情况下(例如高盐高湿环境、酸雨、沾染汗迹等等),会对不锈钢表面造成轻微腐 蚀,不锈钢表面可能会产生一些锈斑,可以先用百洁布沿不锈钢拉丝方向擦拭锈斑,擦完后用软布沾上无 水乙醇沿着拉丝方向擦拭干净。
- 清洁玻璃挡门。
- 使用柔和的防静电的清洁剂,清洁红外罩和反射膜。不要用涂料稀释剂或者任何有机试剂。
- 每六个月或者运行 600000 次后:
	- 1) 检查断电时玻璃挡门是否完全打开;
	- 2) 检查电气控制部分的接线。特别是电源线,电机线,同步线还有主控板和从控板的总线。根据以往使用情 况,看电路部分是否存在问题,没有问题,则检查电路、电源、电线、各插件是否有外露或松动,加以包 扎、整理,拧紧插件,检查有无漏电,如果电线有老化要予以更换;
	- 3) 检查螺丝紧固状态;
	- 4) 设备试运行几次,通过可用的控制器来控制(按钮,读卡器,遥控等)。检查玻璃挡门在开和关时都处于 正确的位置;
	- 5) 检查红外,确认每一个红外的二极管都能亮,当红外被挡住时,二极管灯灭。调整红外;
	- 6) 试运行维护模式;
	- 7) 检查电机和轴承的紧固状态;
	- 8) 在支杆和运动部分处加防腐润滑油。
- 电池更换

每两年更换一次电池,请务必使用原装电池。

## <span id="page-48-0"></span>**7** 常见故障分析及排除

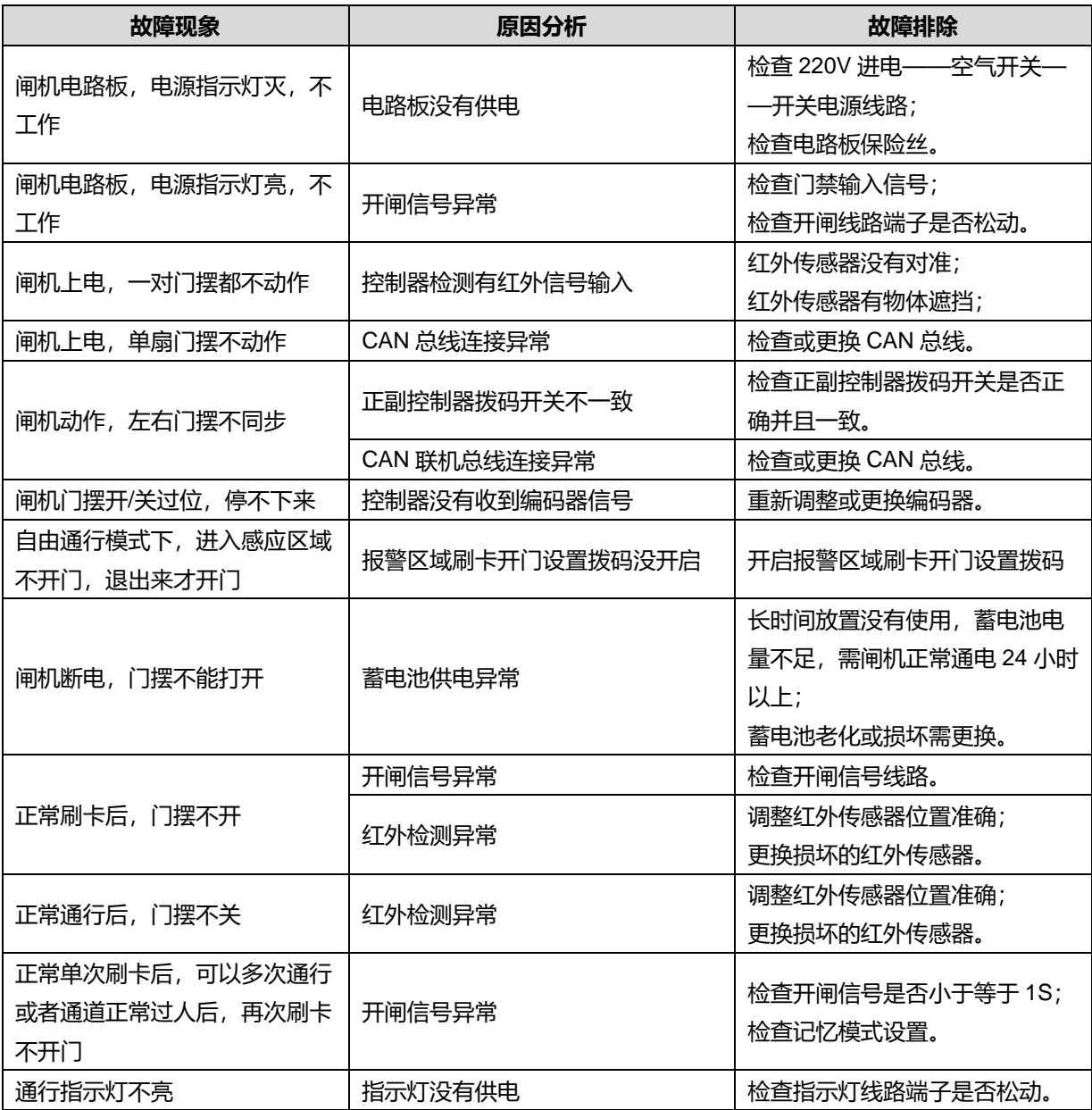

## <span id="page-49-0"></span>**8** 附录:摆闸控制板示意图

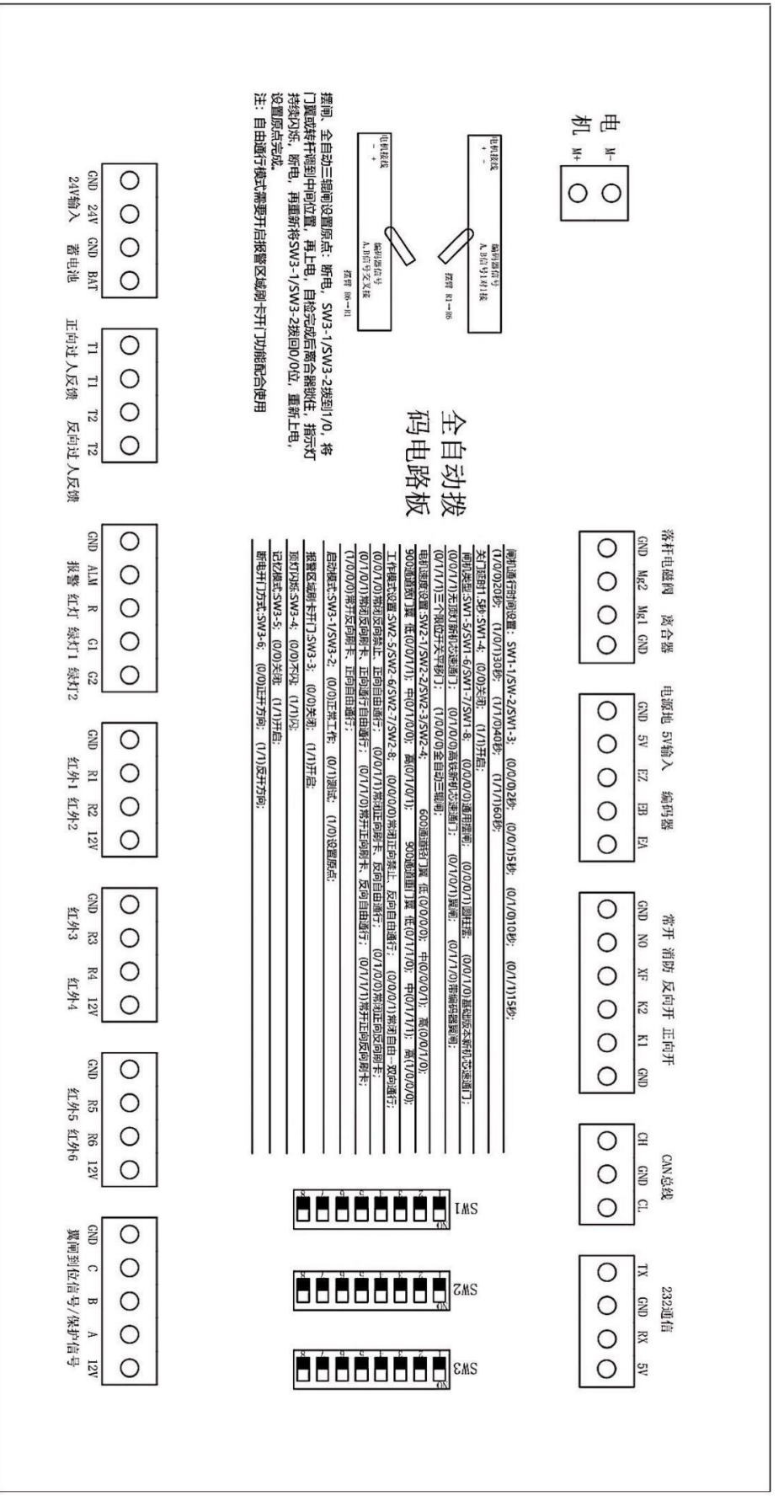

图 8-1 摆闸控制板示意图